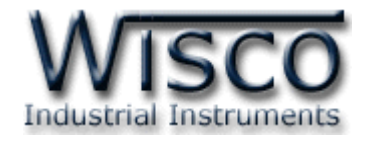

# *RS-232/RS-485/RS-422 to Ethernet Converter RC33*

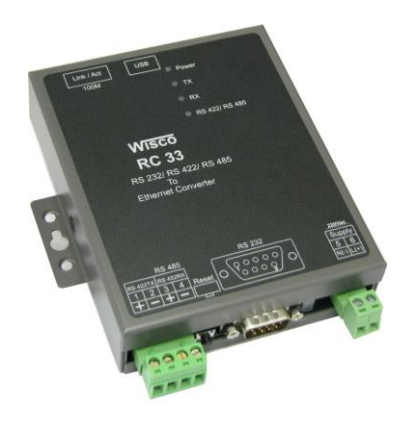

WISCO RC33 Manual V3.3.1 Page I

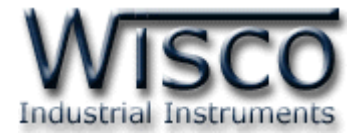

#### Page II WISCO RC33 Manual V3.3.1

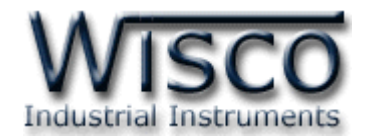

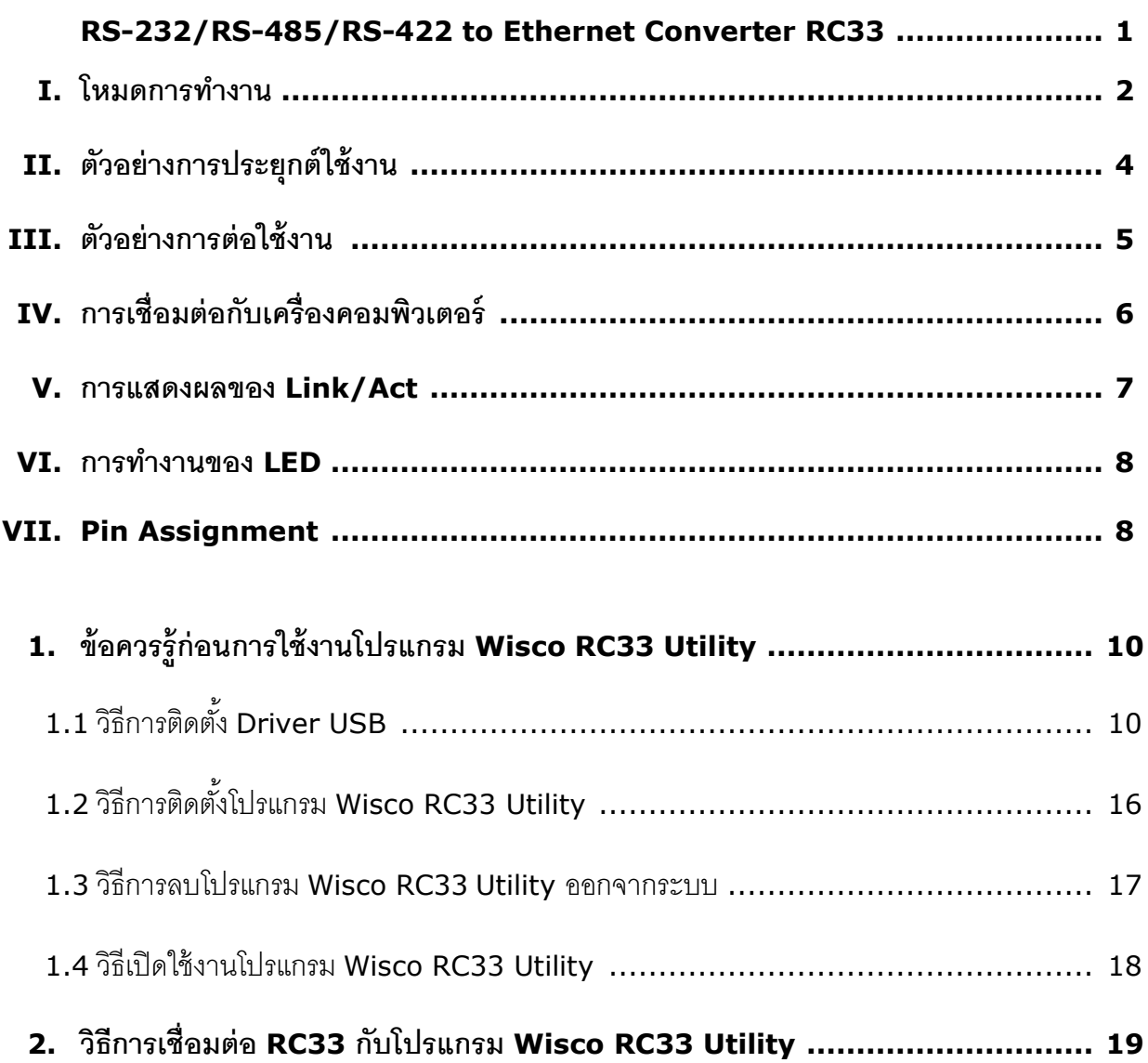

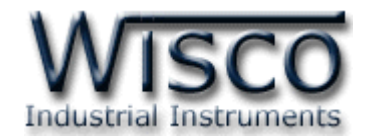

# *สารบัญ*

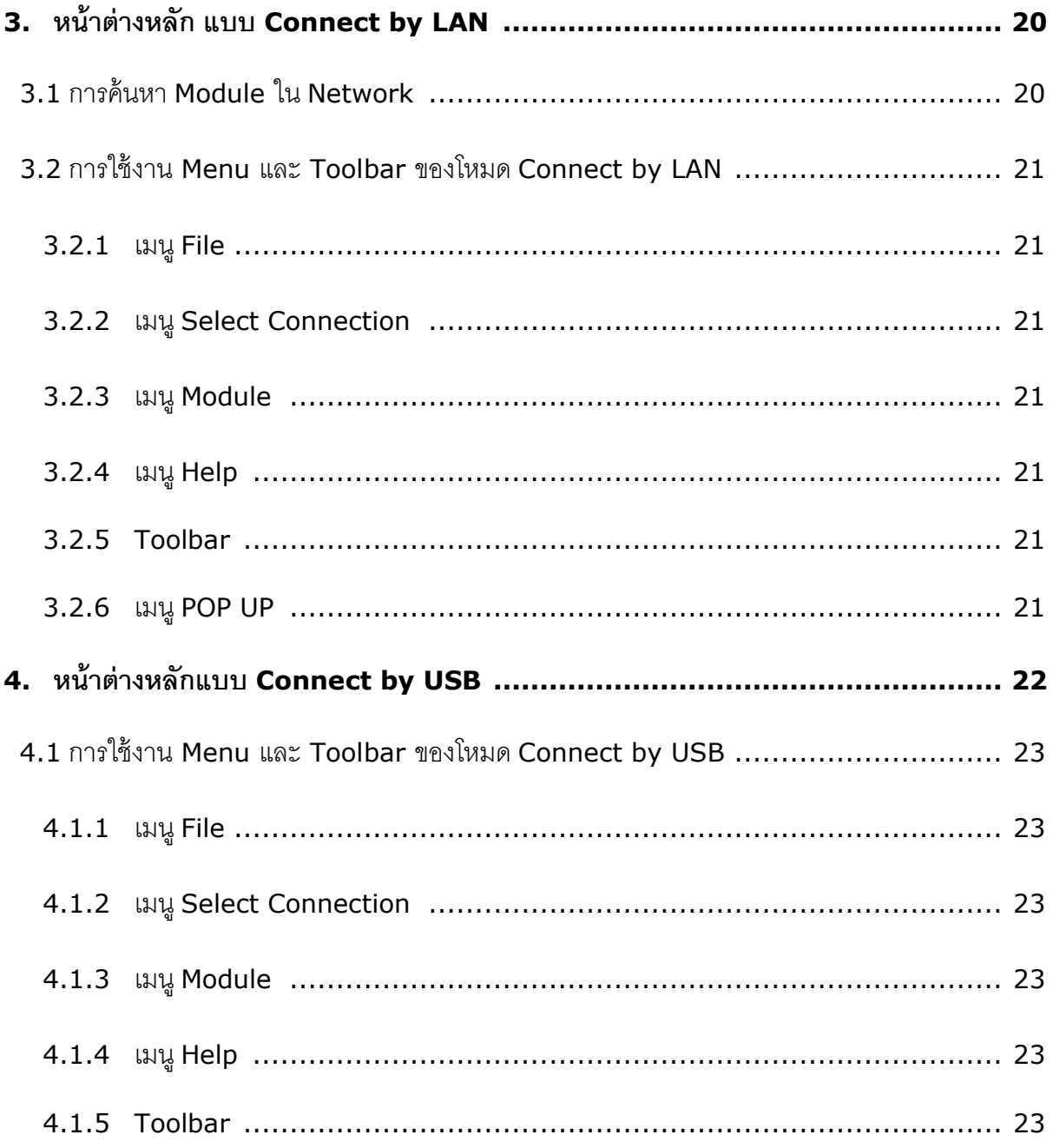

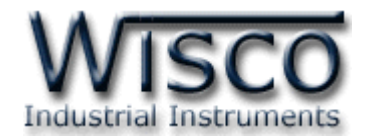

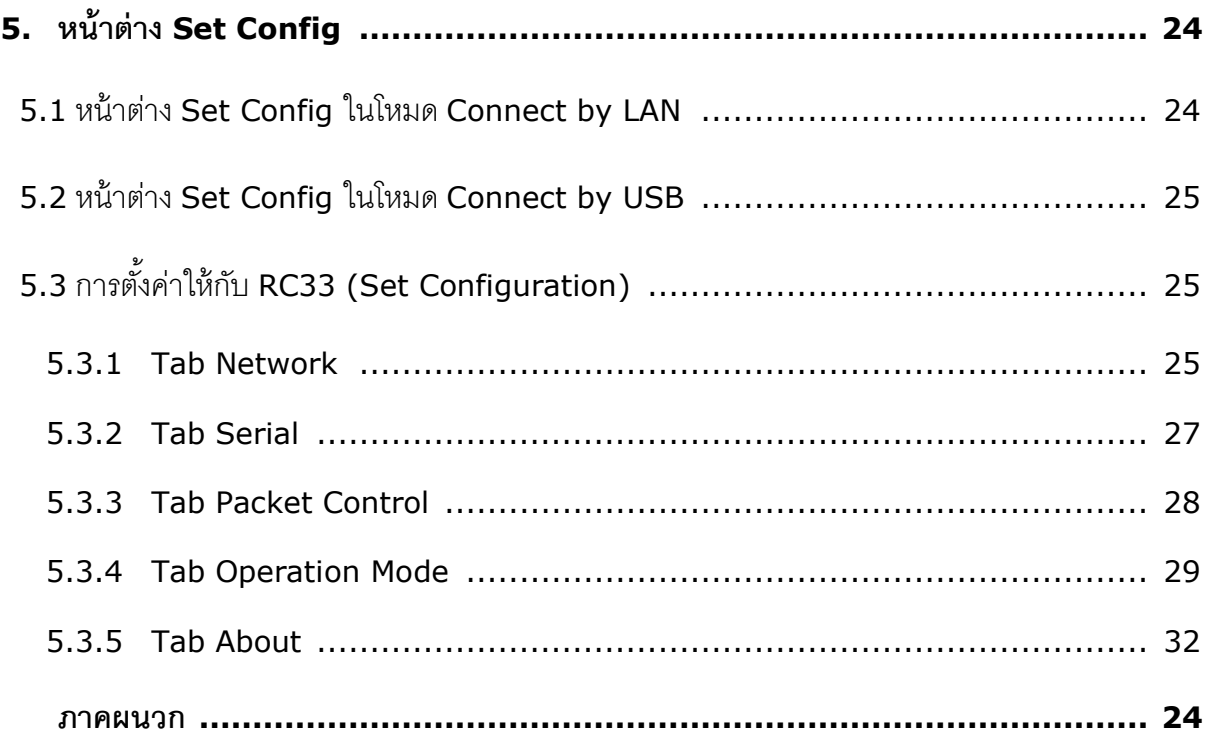

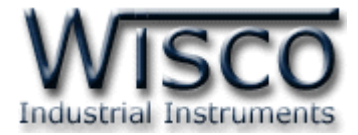

#### Page VI WISCO RC33 Manual V3.3.1

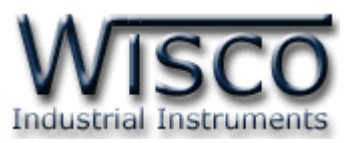

# **RS-232/RS-485/RS-422 To Ethernet Converter RC33**

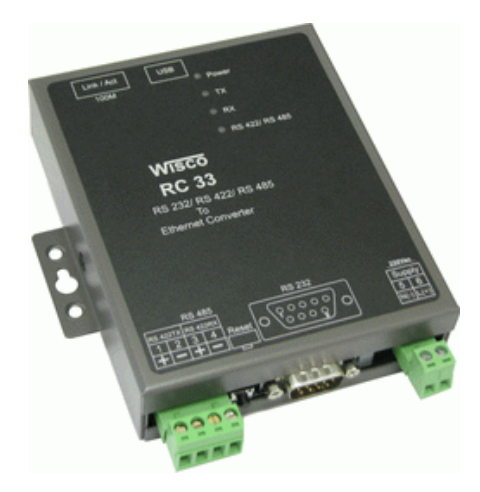

- Control Serial Device over Ethernet
- 10/100Mbps Ethernet Interface
- Distance Serial Connections

**RS-232/RS-485/RS-422 to Ethernet Converter RC33** เป็ นอุปกรณ์ที่ช่วยให้ เครื่องมือที่มี Port RS-232 หรือ RS-485/RS-422 สามารถส่งข้อมูลผ่านทาง Ethernet Network (LAN) โดยยังคงสามารถใช้งานร่วมกับโปรแกรมของเดิมได้ ทำให้การใช้งานของอุปกรณ์สามารถเชื่อมต่อได้ โดยไม่มีข้อจำกัดทาง Serial Port อีกต่อไป

โหมดการใช้งานของ RC33 มี <sup>3</sup> โหมด มีรายละเอียดดังนี้

- $\blacktriangleright$  *Direct IP Mode* RC33 จะทำหน้าที่เป็น TCP หรือ UDP Server ทำให้อุปกรณ์อื่นในวง LAN สามารถเชื่อมต่อกับ RC33 ได้ เมื่อกำหนด Remote IP Address ตามที่กำหนดไว้
- ➢ *Virtual COM Mode* เมื่อต้องการใช้โปรแกรมบนเครื่องคอมพิวเตอร์เพื่อเชื่อมต่อผ่าน RC33 โดยใช้ LAN ในการจำลอง COM Port ขึ้นมาแทน ทำให้ไม่ต้องใช้อุปกรณ์ที่เกี่ยวข้อง กับ COM Port ทางฝั่งของเครื่องคอมพิวเตอร์
- ➢ *Paired Mode* ใช้ในกรณีที่ต้องการเชื่อมต่อระหว่างอุปกรณ์ 2 ชุด ที่มี Port RS-232 โดย อาศัย Ethernet ดังรูป

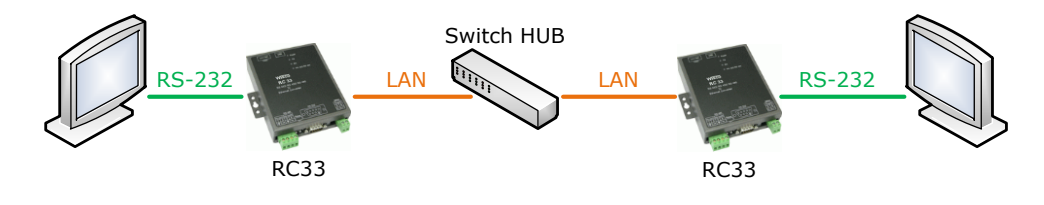

WISCO RC33 Manual V3.3.1 Page 1 of 35

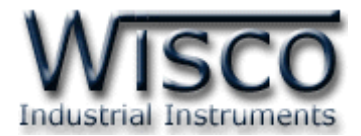

#### **I.** โหมดการทำงาน

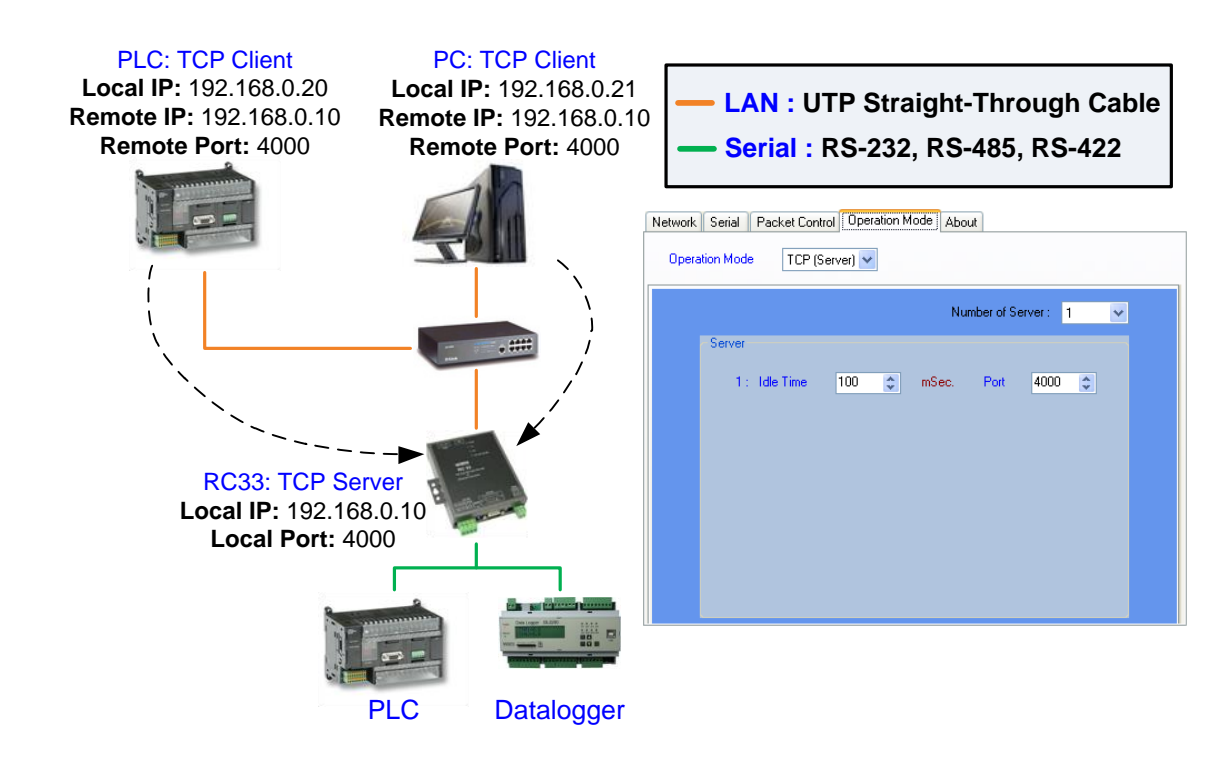

**TCP Server Mode**

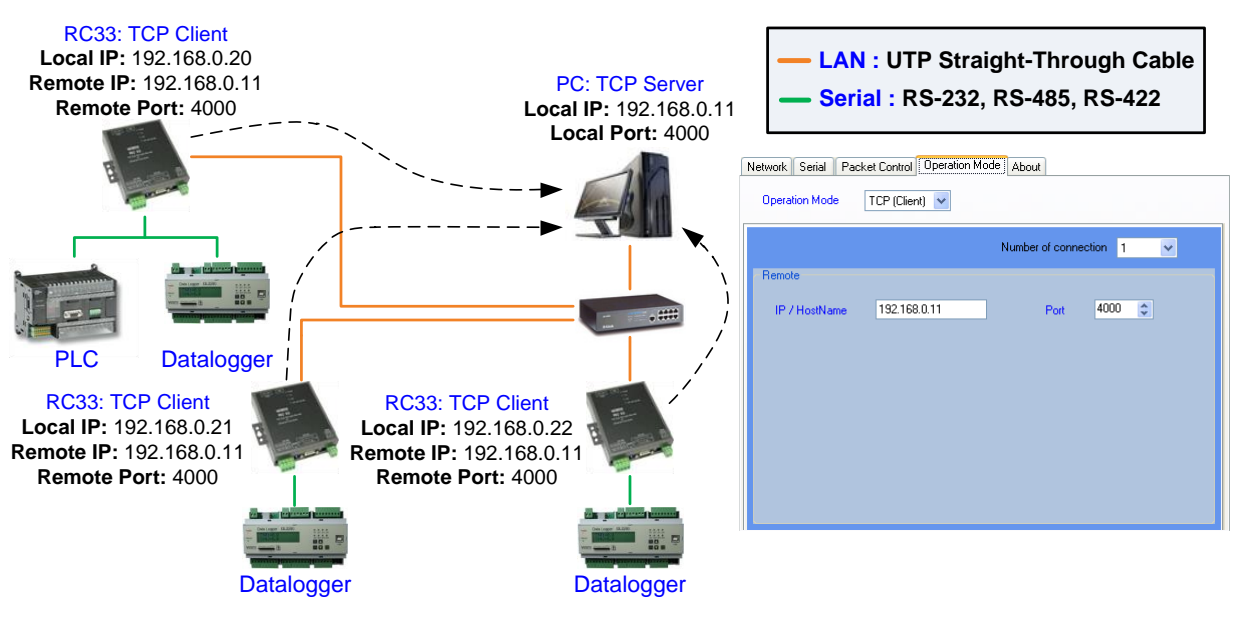

**TCP Client Mode**

Page 2 of 35 WISCO RC33 Manual V3.3.1

บริษัท วิศณุและสุภัค จำกัด 102/111-112 หมู่บ้านสินพัฒนาธานี ถนนเทศบาลสงเคราะห์ แขวงลาดยาว เขตจตุจักร กรุงเทพฯ 10900

โทร. (02)591-1916, (02)954-3280-1, แฟกซ์ (02)580-4427, [www.wisco.co.th,](http://www.wisco.co.th/) อีเมล์ [info@wisco.co.th](mailto:info@wisco.co.th)

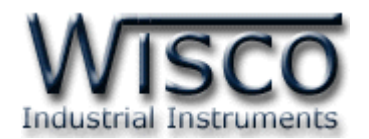

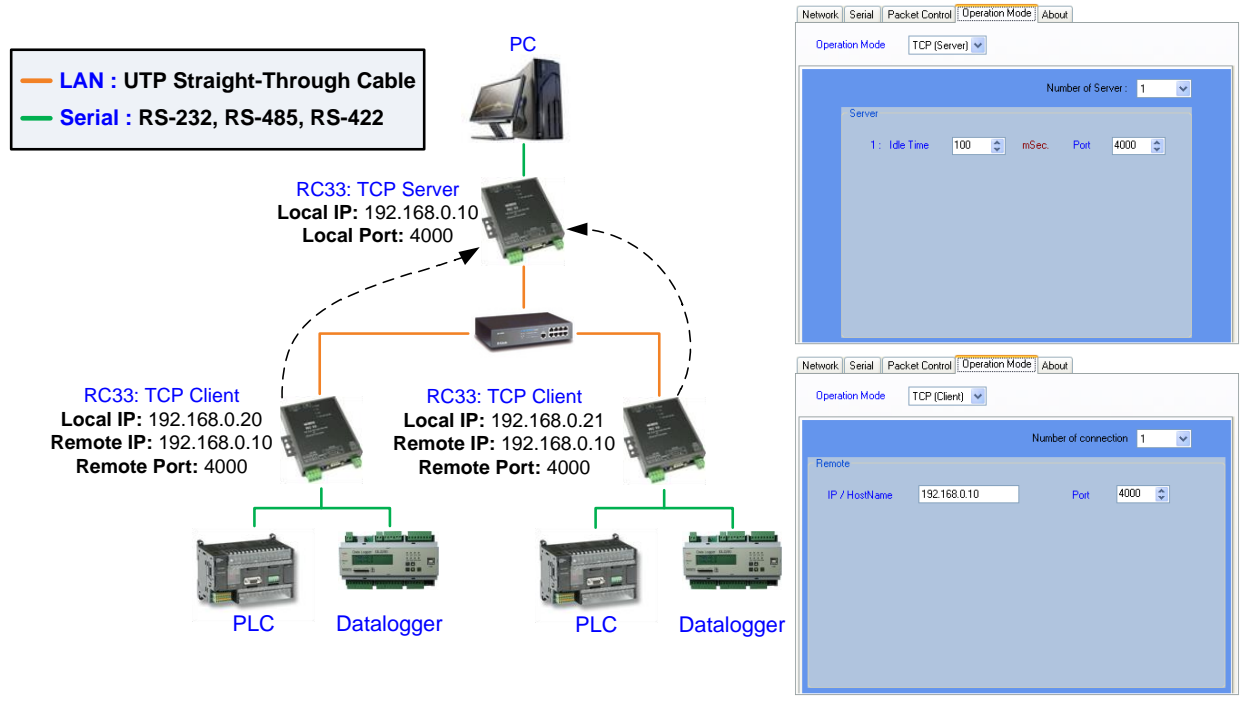

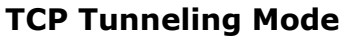

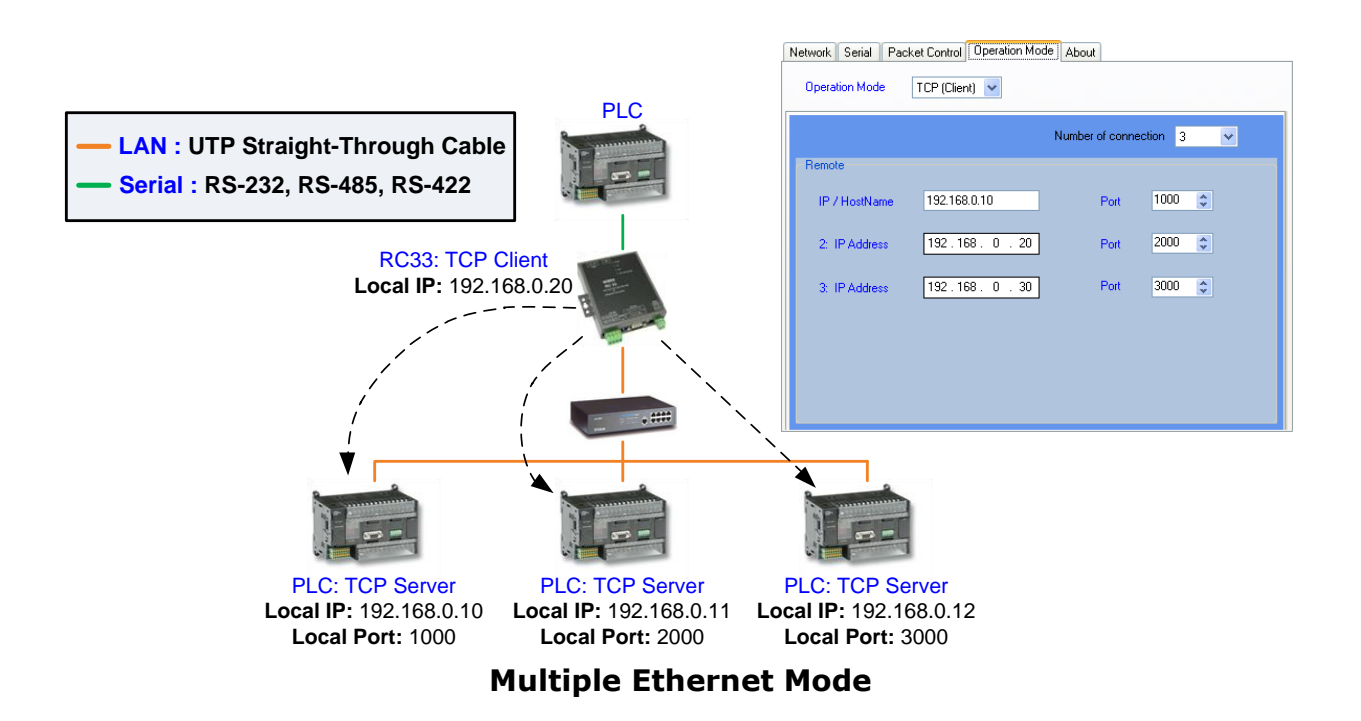

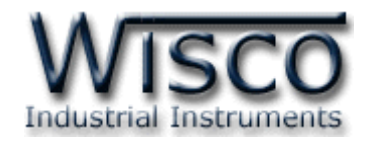

#### **II. ตัวอย่างการประยุกต์ใช้งาน**

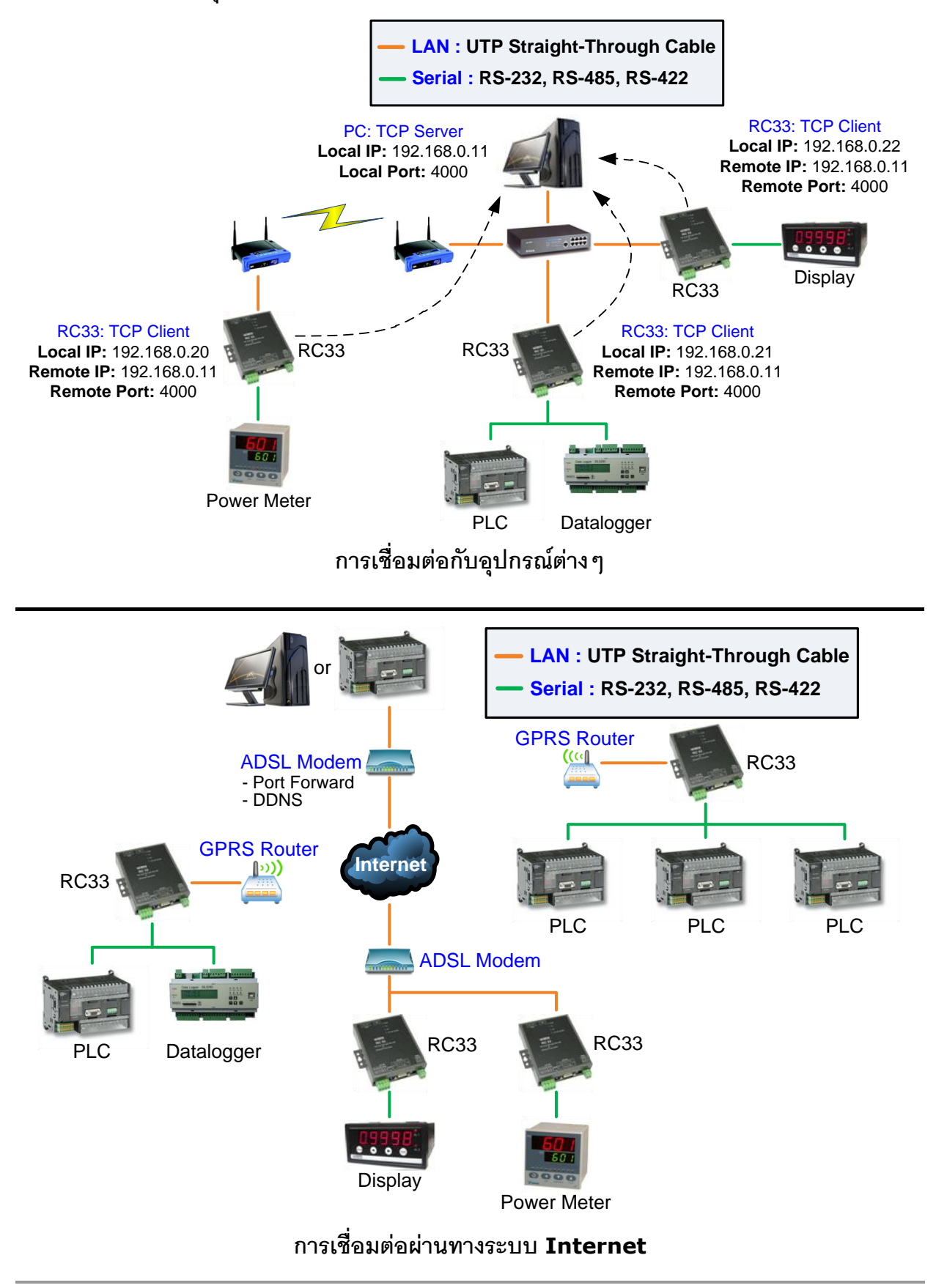

Page 4 of 35 WISCO RC33 Manual V3.3.1

บริษัท วิศณุและสุภัค จำกัด 102/111-112 หมู่บ้านสินพัฒนาธานี ถนนเทศบาลสงเคราะห์ แขวงลาดยาว เขตจตุจักร กรุงเทพฯ 10900

โทร. (02)591-1916, (02)954-3280-1, แฟกซ์ (02)580-4427, [www.wisco.co.th,](http://www.wisco.co.th/) อีเมล์ [info@wisco.co.th](mailto:info@wisco.co.th)

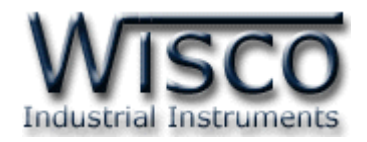

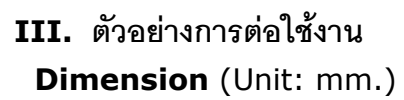

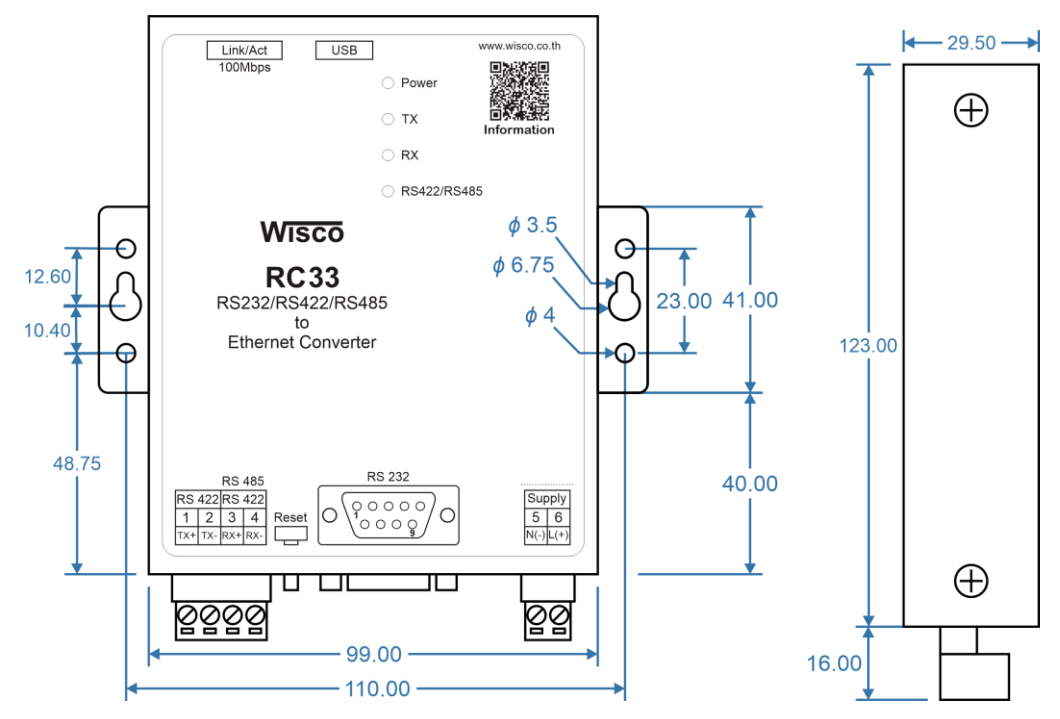

#### **Wiring**

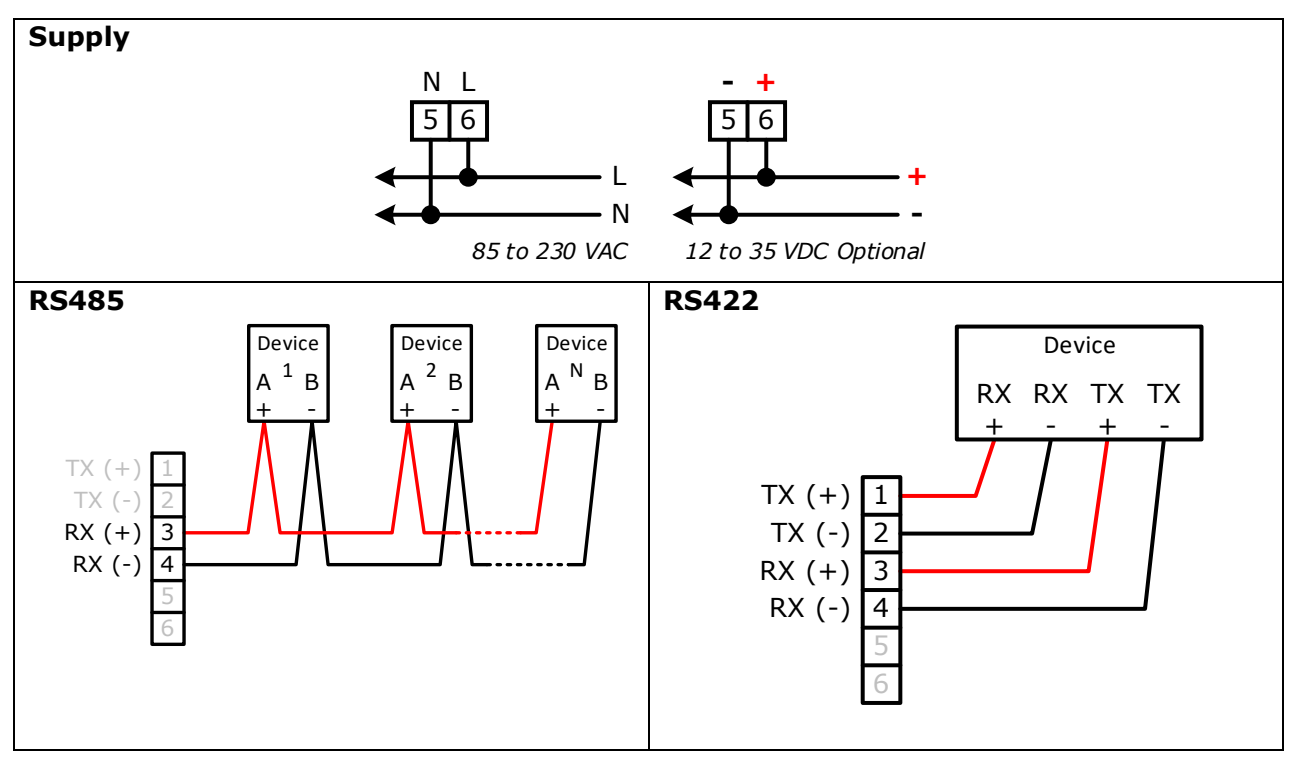

WISCO RC33 Manual V3.3.1 Page 5 of 35

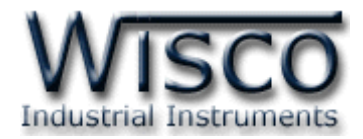

#### **IV. การเชื่อมต่อกับเครื่องคอมพิวเตอร์**

ก่อนที่จะนำ RC33 ไปใช้งานได้นั้น จำเป็นที่จะต้องมีการตั้งค่า (Configuration) ก่อน โดยใช้ โปรแกรมในการตั้งค่าต่างๆ เช่น Network, Serial, Packet Control และ Operation Mode หลังจากนั้นจึงนำ RC33 ไปใช้งาน

การเชื่อมต่อ RC33 กับเครื่องคอมพิวเตอร์สามารถท าการเชื่อมต่อได้ 2 วิธี คือ การเชื่อมต่อผ่านทาง USB Port และการเชื่อมต่อผ่านทาง Network LAN เพื่อทำการตั้งค่าให้กับ RC33

#### **การเชื่อมต่อผ่านทาง USB Port**

สาย USB จะมีหัวอยู่ 2 แบบ คือ Standard A และ Standard B ให้นำหัวแบบ Standard B ต่คเข้ากับ RC33 ที่ช่อง USB และนำหัวแบบ Standard A ต่อเข้ากับช่อง USB Port ของ เครื่องคอมพิวเตอร์(USB Port จะอยู่ด้านหลังหรือด้านหน้าของเครื่องคอมพิวเตอร์)

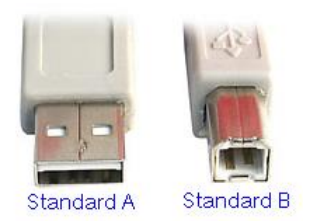

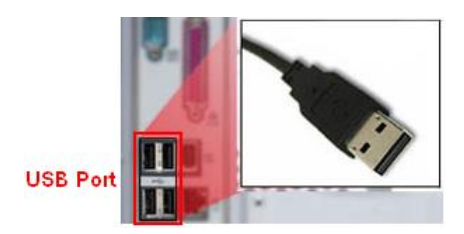

สาย USB และ USB Port ของเครื่องคอมพิวเตอร์

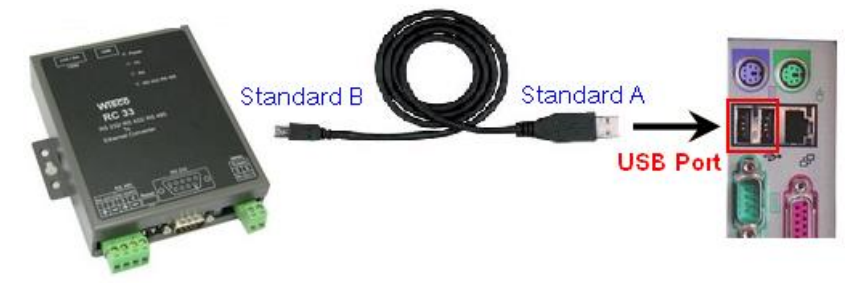

การเชื่อมต่อ RC33 กับเครื่องคอมพิวเตอร์ผ่านทาง USB Port

Page 6 of 35 WISCO RC33 Manual V3.3.1

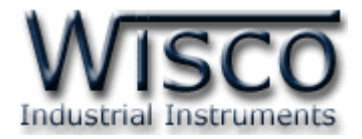

#### **การเชื่อมต่อผ่านทาง Network LAN**

สาย LAN จะเป็นหัวต่อแบบ RJ-45 ทั้งสองหัว

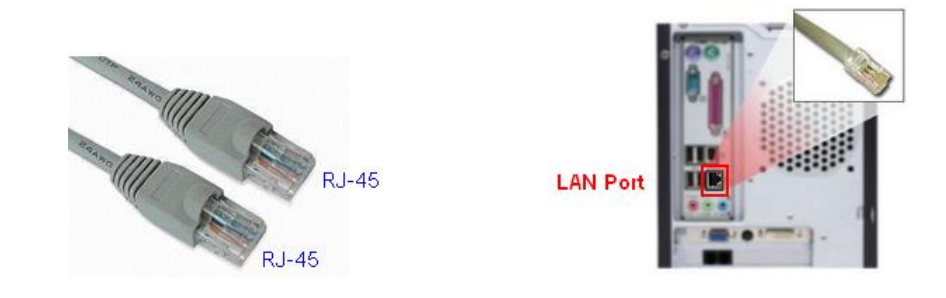

สาย LAN และ LAN Port ของเครื่องคอมพิวเตอร์

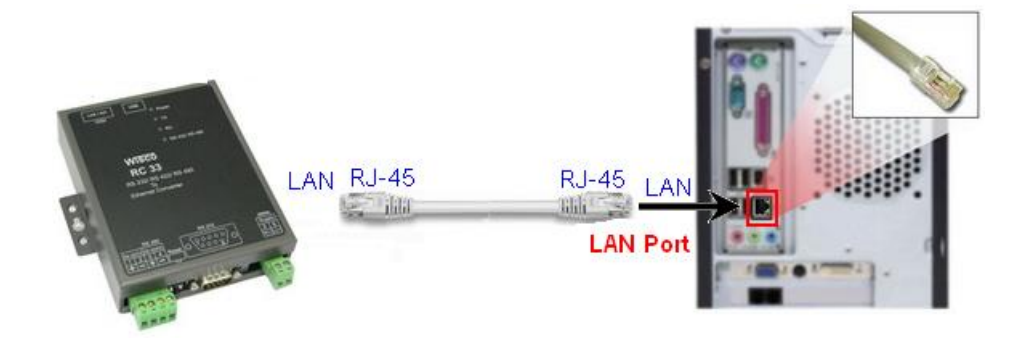

การเชื่อมต่อ RC33 กับเครื่องคอมพิวเตอร์ผ่านทาง Port LAN

#### **V. การแสดงผลของ Link/Act**

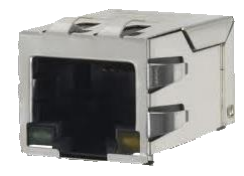

- $\bm{\cdot}$  สถานะของหลอดไฟสีเหลือง หมายถึง สามารถทำการเชื่อมต่อผ่านทาง Network LAN ได้
- ❖ สถานะของหลอดไฟสีเขียว หมายถึง ความเร็วในการในการเชื่อมต่อ
	- ➢ หลอดไฟสีเขียวติด หมายถึง มีความเร็วในการเชื่อมต่อ 100 Mbps
	- $\triangleright$  หลอดไฟสีเขียวดับ หมายถึง มีความเร็วในการเชื่อมต่อ 10 Mbps

WISCO RC33 Manual V3.3.1 Page 7 of 35

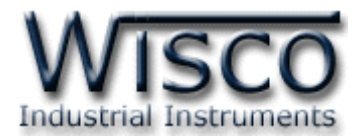

#### **VI. การท างานของ LED**

**LED Status** แสดงสถานะการทำงานของ RC33 มีรายละเอียดดังนี้

- ➢ *Power* แสดงการจ่ายพลังงานให้กับระบบทั้งหมดของ RC33 ไฟจะติดค้าง และแสดงตรงกัน ข้ามเมื่อมีปัญหาเกิดขึ้น
- ➢ *Tx* แสดงถึงการส่งข้อมูล ถ้าส่งข้อมูลได้ไฟจะแสดงแบบกระพริบ และจะตรงกันข้ามเมื่อส่งข้อมูล ไม่ได้ไฟจะติดค้าง
- ➢ *Rx* แสดงถึงการรับข้อมูล ถ้ารับข้อมูลได้ไฟจะแสดงแบบกระพริบ และจะตรงกันข้ามเมื่อรับข้อมูล ไม่ได้ไฟจะติดค้าง
- ➢ *RS-422/Rs-485* แสดงถึงการเชื่อมต่อ ถ้าท าการเชื่อมต่อผ่านทาง RS-422 ไฟจะติดค้าง และถ้าทำการเชื่อมผ่านทาง RS-485 ไฟจะดับ

#### **VII. Pin Assignment**

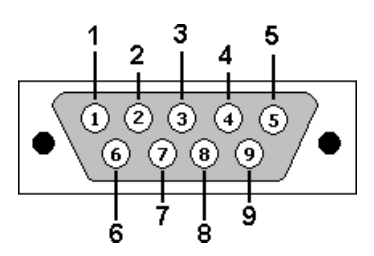

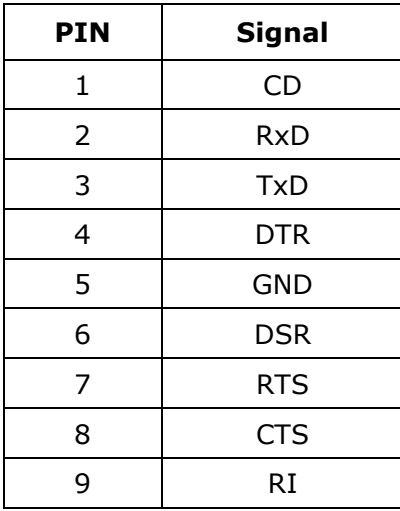

Page 8 of 35 WISCO RC33 Manual V3.3.1

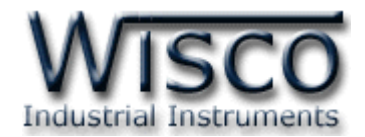

## **Wisco RC33 Utility**

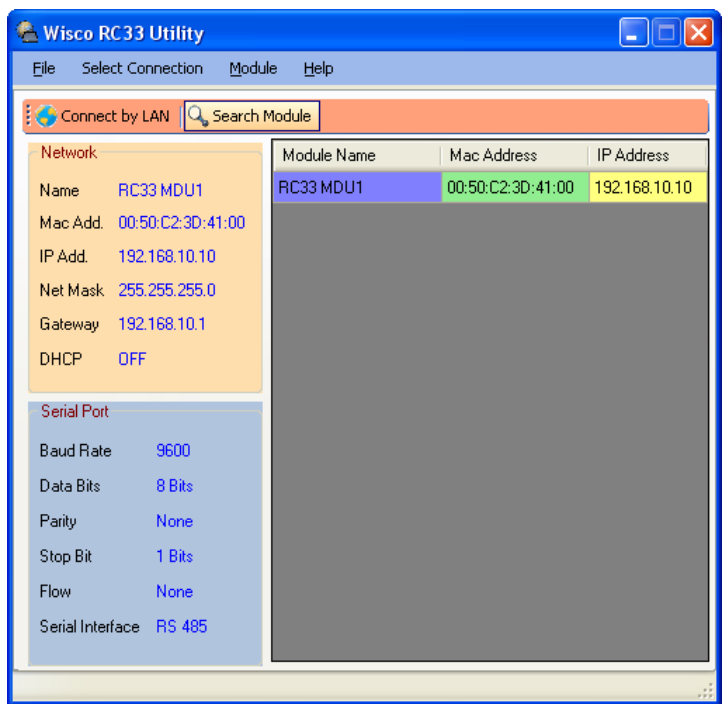

โปรแกรม Wisco RC33 Utility ใช้สำหรับการอ่านค่าและการตั้งค่าให้กับ RC33 โดยการ

เชื่อมต่อผ่านทาง Network หรือผ่านทาง USB Port

WISCO RC33 Manual V3.3.1 Page 9 of 35

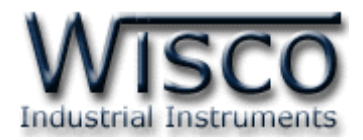

#### **1. ข้อควรรู้ก่อนการใช้งานโปรแกรม Wisco RC33 Utility**

โปรแกรม Wisco RC33 Utility สามารถเชื่อมต่อกับ RC33 ผ่านทาง USB Port และผ่านทาง Network LAN เพื่อทำการตั้งค่าให้กับ RC33

#### **การใช้งาน USB Port**

- $\bm{\dot{\cdot}}$  ก่อนทำการเชื่อมต่อผ่านทาง USB Port ควรจ่ายไฟให้กับ RC33 และต่อสาย USB ระหว่าง RC33 กับเครื่องคอมพิวเตอร์
- ❖ เมื่อใช้งาน USB Port เป็นครั้งแรก ต้องติดตั้ง Driver USB ก่อน ดูรายละเอียดได้ในหัวข้อที่ **1.1**

#### **การใช้งาน Network LAN**

 $\bm{\dot{\cdot}}$  เมื่อสั่งให้โปรแกรมทำการเชื่อมต่อกับ RC33 ผ่านทาง Network ถ้ามีโปรแกรม Firewall ติดตั้งอยู่ในเครื่องคอมพิวเตอร์ จะต้องปิด Firewall หรือกำหนดให้โปรแกรม Firewall ยอมให้ RC33 ท าการเชื่อมต่อกับเครื่องคอมพิวเตอร์

### **1.1 วิธีการติดตั้ง Driver USB**

Driver USB ของ RC33 สามารถหาได้จากใน CD ที่มากับ RC33 หรือเว็บไซต์ของทางบริษัท [www.wisco.co.th/main/downloads](http://www.wisco.co.th/main/downloads) ขั้นตอนการติดตั้ง Driver มีดังนี้

#### **สา หรับเครื่องคอมพิวเตอรท์ มี่ ีระบบ Windows XP**

- ❖ ใส่แผ่น CD ลงใน CD/DVD-ROM
- ❖ จ่ายไฟให้กับ RC33
- ❖ ต่อสาย USB ระหว่าง RC33 กับเครื่องคอมพิวเตอร์
- $\bm{\cdot}$  รอสักครู่ จะปรากฎหน้าต่าง "Found New Hardware Wizard″ ขึ้นมา

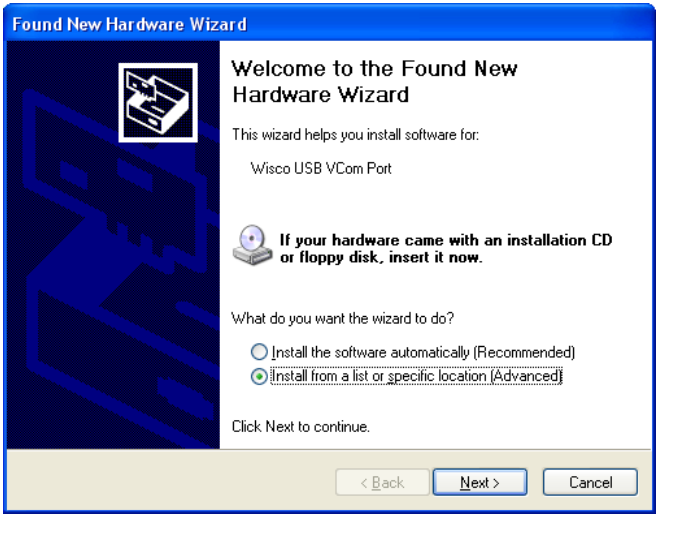

❖ เลือก ⊙ Install from a list or specific location (Advanced) และกดปุ่ม П Next >

#### Page 10 of 35 WISCO RC33 Manual V3.3.1

บริษัท วิศณุและสุภัค จำกัด 102/111-112 หมู่บ้านสินพัฒนาธานี ถนนเทศบาลสงเคราะห์ แขวงลาดยาว เขตจตุจักร กรุงเทพฯ 10900

โทร. (02)591-1916, (02)954-3280-1, แฟกซ์ (02)580-4427, [www.wisco.co.th,](http://www.wisco.co.th/) อีเมล์ [info@wisco.co.th](mailto:info@wisco.co.th)

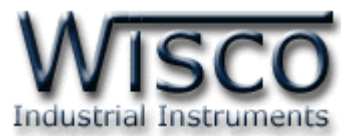

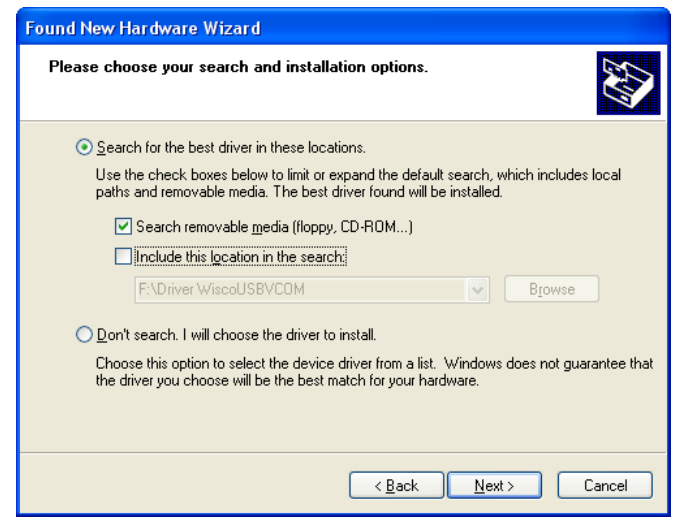

- ❖ เลือก <mark>☑</mark> Search removable <u>m</u>edia (floppy, CD-ROM...) และกดปุ่ม [  $N$ ext >
- ❖ รอสักครู่ให้ Windows ทำการค้นหา Driver ใน CD

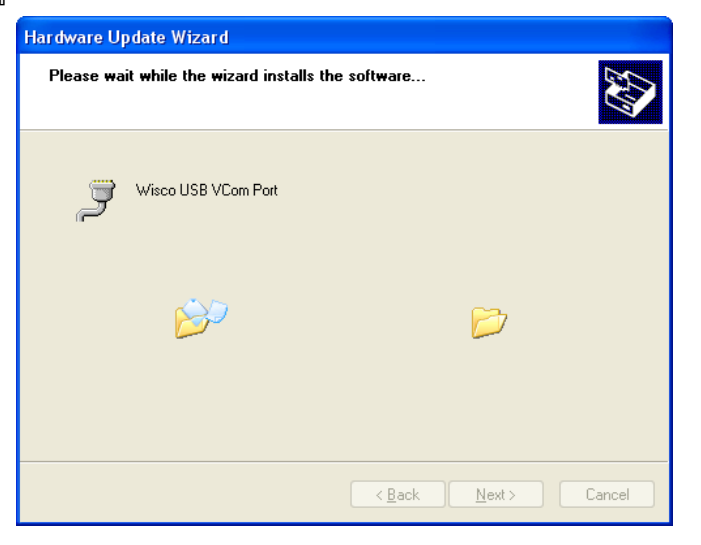

❖ ถ้าปรากฏหน้าต่าง "Hardware Installation" ขึ้นมาให้คลิกที่ปุ่ม <mark>Continue Anyway .</mark>

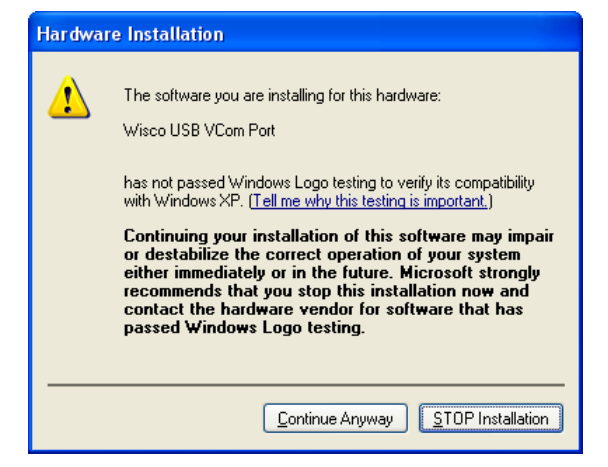

WISCO RC33 Manual V3.3.1 Page 11 of 35

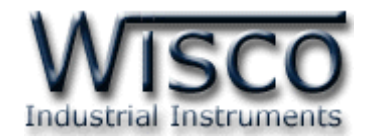

 $\bm{\dot{\cdot}}$  Windows จะทำการโหลด Driver USB ลงเครื่องคอมพิวเตอร์

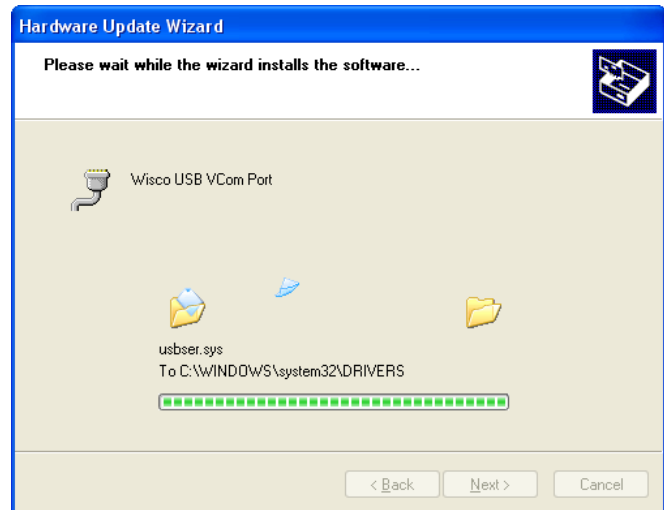

❖ รอสักครู่จะมีหน้าต่าง "Completing the Found New Hardware Wizard" ขึ้นมาให้

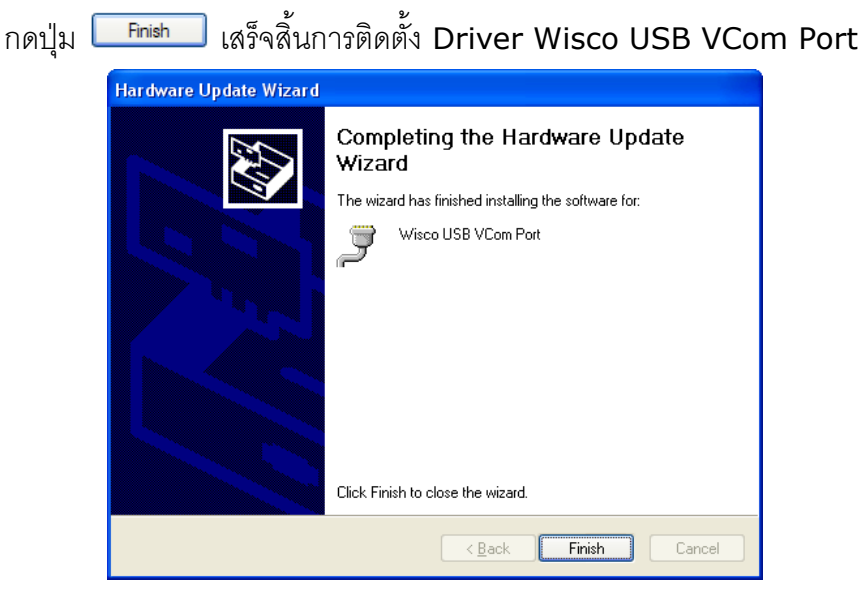

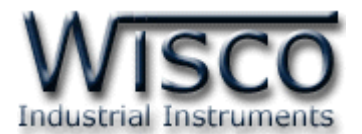

### **สา หรับเครื่องคอมพิวเตอรท์ มี่ ีระบบ Windows 7 และ Windows 8**

- ❖ ใส่แผ่น CD ลงใน CD/DVD-ROM
- ❖ จ่ายไฟให้กับโมดูล
- ❖ ต่อสาย USB ระหว่างโมดูลกับเครื่องคอมพิวเตอร์
- ❖ คลิกที่ Start -> Control Panel -> System -> Device Manager หรือคลิกขวาที่ My Computer และเลือกหัวข้อ Manage หลังจากนั้นเลือกหัวข้อ Device Manager (ส าหรับ Windows 8 เลือกที่ Start -> Setting -> Control Panel -> System -> Device Manager)

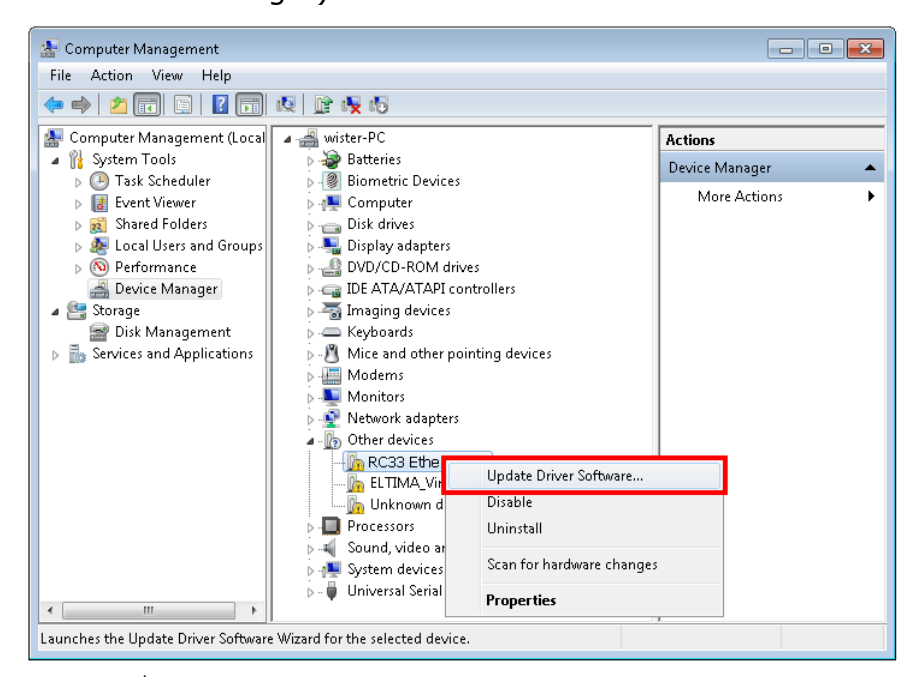

❖ คลิกขวาที่ <mark>⊪</mark> RC33 Ethernet Converter และเลือก Update Driver Software...

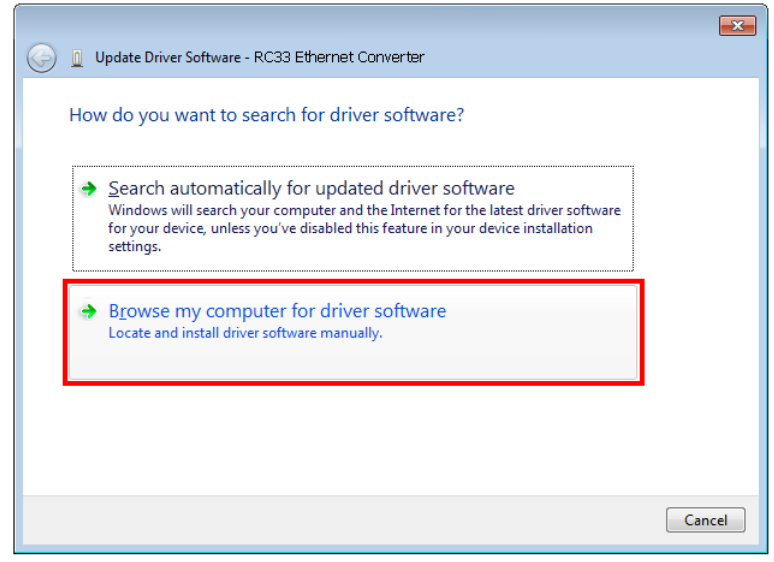

❖ เลือกหัวข้อ "Browse my computer for driver software"

WISCO RC33 Manual V3.3.1 Page 13 of 35

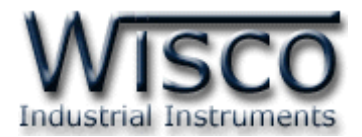

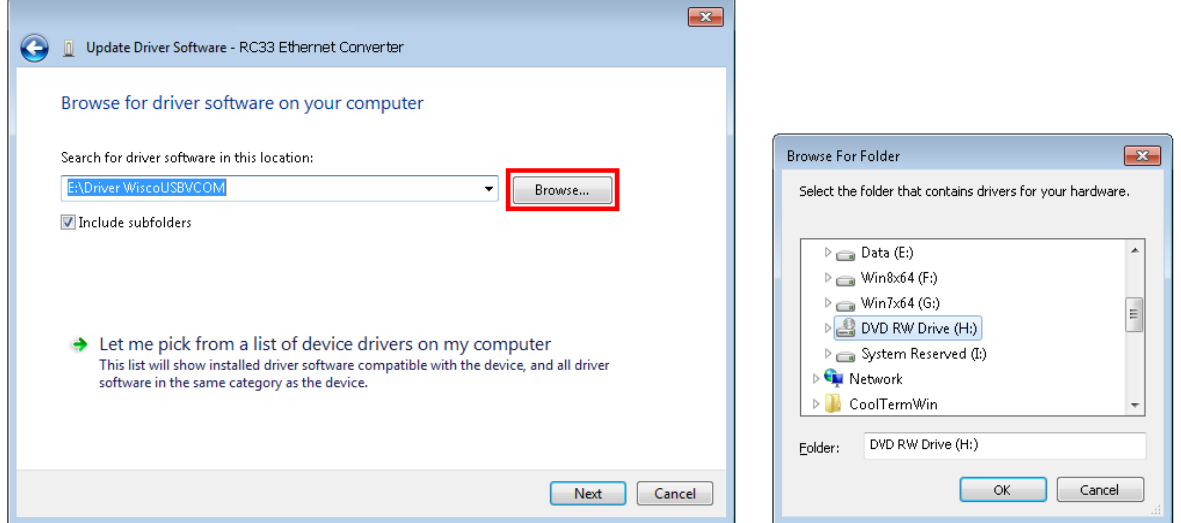

 $\diamond$  จากนั้นกดปุ่ม □ Browse... ] และเลือก "Driver WiscoUSBVCOM" หลังจากนั้นกดปุ่ม Next

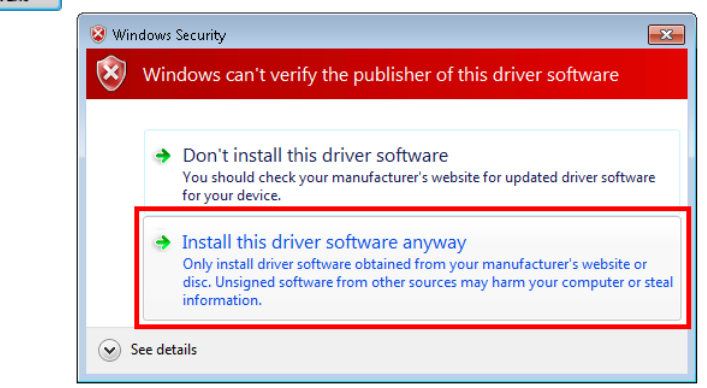

❖ ในกรณี ที่แสดงหน้าต่าง "Windows Security" ให้คลิกเลือก Install this driver software anyway

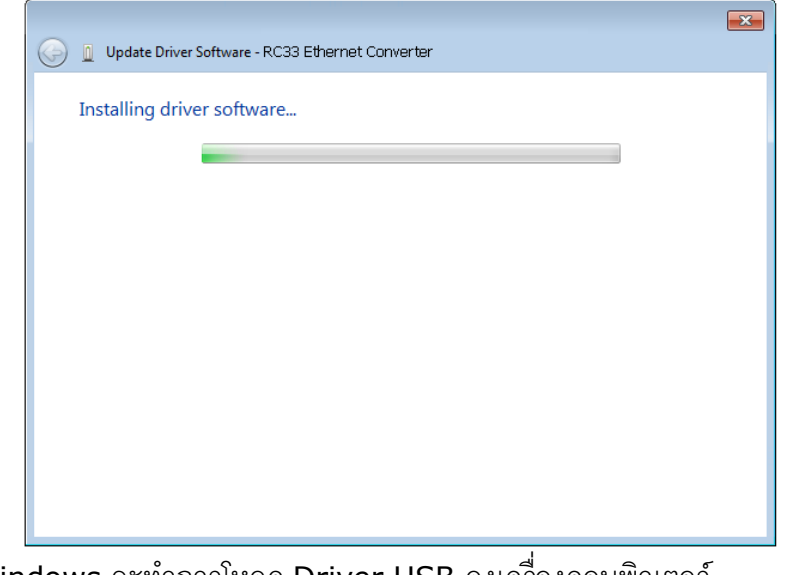

- ❖ Windows จะท าการโหลด Driver USB ลงเครื่องคอมพิวเตอร์
- 

#### Page 14 of 35 WISCO RC33 Manual V3.3.1

บริษัท วิศณุและสุภัค จำกัด 102/111-112 หมู่บ้านสินพัฒนาธานี ถนนเทศบาลสงเคราะห์ แขวงลาดยาว เขตจตุจักร กรุงเทพฯ 10900

โทร. (02)591-1916, (02)954-3280-1, แฟกซ์ (02)580-4427, [www.wisco.co.th,](http://www.wisco.co.th/) อีเมล์ [info@wisco.co.th](mailto:info@wisco.co.th)

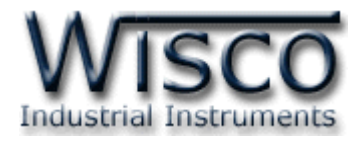

❖ รอสักครู่จะมีหน้าต่าง "Completing the Found New Hardware Wizard" ขึ้นมาให้

กดปุ่ม Finish เสร็จสิ้นการติดตั้ง Driver Wisco USB VCom Port

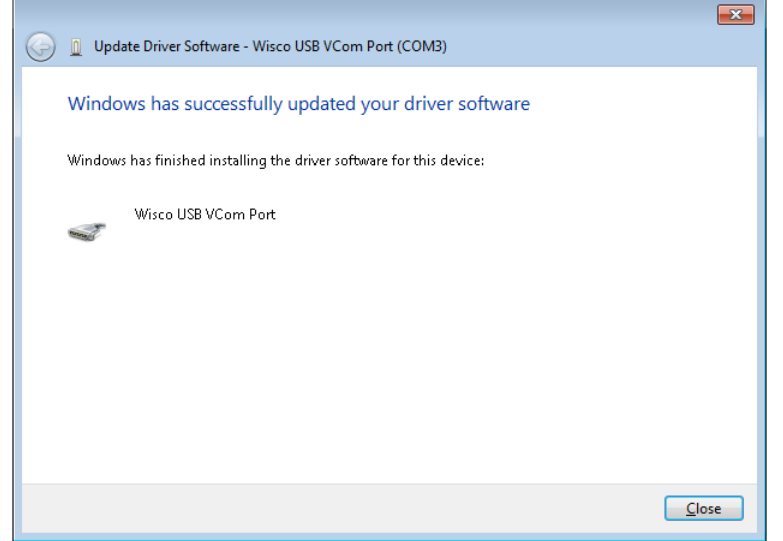

WISCO RC33 Manual V3.3.1 Page 15 of 35

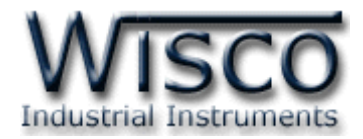

#### **1.2 วิธีการติดตั้งโปรแกรม Wisco RC33 Utility**

โปรแกรม Wisco RC33 Utility สามารถหาได้จาก 2 แหล่ง ดังนี้

- ❖ เว็บไซต์ของทางบริษัท [www.wisco.co.th/main/downloads](http://www.wisco.co.th/main/downloads) (RC33\_Utility\_Setup\_v3\_3\_1.exe)
- ❖ ใน CD ที่มากับ RC33 การลงโปรแกรมมีขั้นตอนดังนี้
	- ➢ ใส่ CD ลงใน CD/DVD-ROM
	- ➢ เปิดไฟล์ชื่อ RC33\_Utility\_Setup\_v3\_3\_1.exe

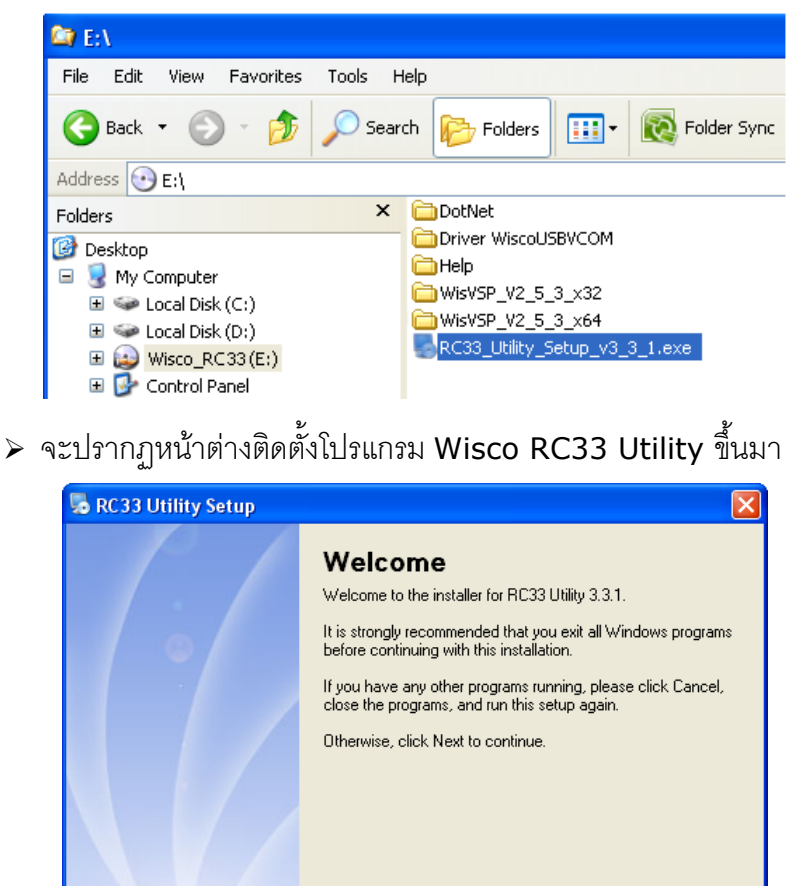

 $>$  ให้คลิกปุ่ม $\overline{\square}$  Next $>$  ไปเรื่อยๆจนกระทั่งสิ้นสุดการติดตั้ง

โปรแกรมที่ติดตั้งแล้วโดยปกติจะอยู่ในกลุ่มของ Program Files ดังนี้

[Windows Drive] > Program Files > Wisco > Wisco RC33 Utility > RC33 Utility

 $N$ ext >

Cancel

และ shortcut ที่ใช้เปิดโปรแกรม RC33 Utility จะอยู่ใน Programs Group ดังนี้

< <u>B</u>ack

Start > All Programs > Wisco > Wisco RC33 > RC33 Utility 3.3.1

#### Page 16 of 35 WISCO RC33 Manual V3.3.1

บริษัท วิศณุและสุภัค จำกัด 102/111-112 หมู่บ้านสินพัฒนาธานี ถนนเทศบาลสงเคราะห์ แขวงลาดยาว เขตจตุจักร กรุงเทพฯ 10900

โทร. (02)591-1916, (02)954-3280-1, แฟกซ์ (02)580-4427, [www.wisco.co.th,](http://www.wisco.co.th/) อีเมล์ [info@wisco.co.th](mailto:info@wisco.co.th)

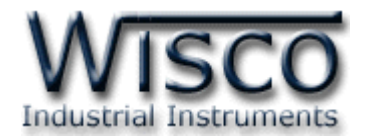

#### **1.3 วิธีการลบโปรแกรม Wisco RC33 Utility ออกจากระบบ**

เลือกที่ start -> All Programs -> Wisco -> Wisco RC33 Utility -> Uninstall RC33 Utility

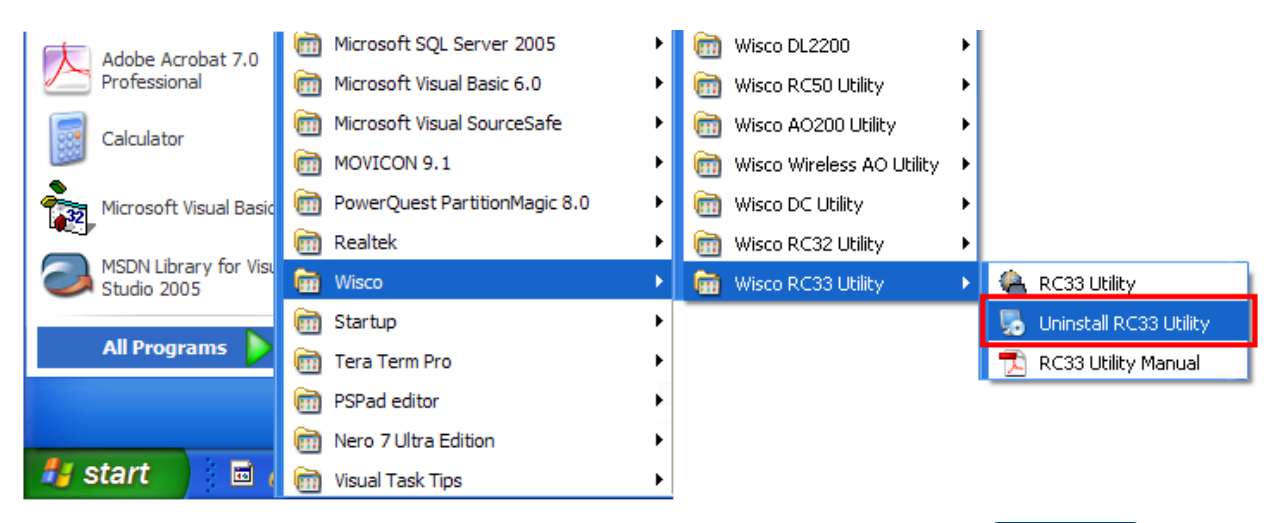

 $\bm{\cdot}$  จะปรากฏหน้าต่างให้ยืนยันการลบโปรแกรม ออกจากระบบ คลิกปุ่ม  $|$  $N$ ext >

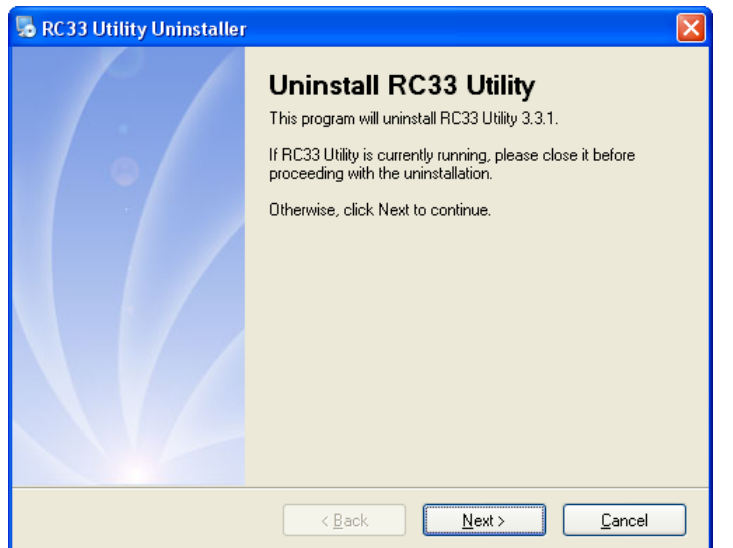

 $\bullet$  รอสักครู่ Windows จะทำการลบโปรแกรมออก

WISCO RC33 Manual V3.3.1 Page 17 of 35

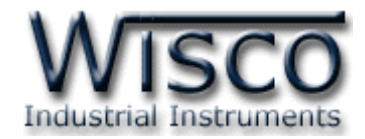

#### **1.4 วิธีเปิ ดใช้งานโปรแกรม Wisco RC33 Utility**

เปิดโปรแกรมโดยเลือกที่ start -> All Programs -> Wisco -> Wisco RC33 Utility

-> RC33 Utility จะปรากฏหน้าต่างของโปรแกรม Wisco RC33 Utility

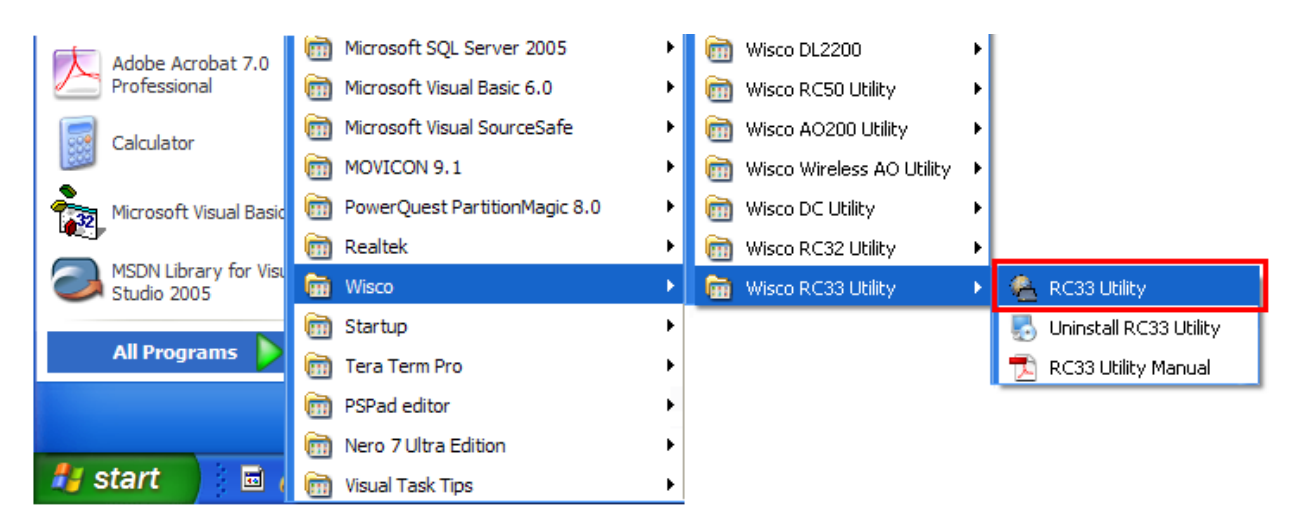

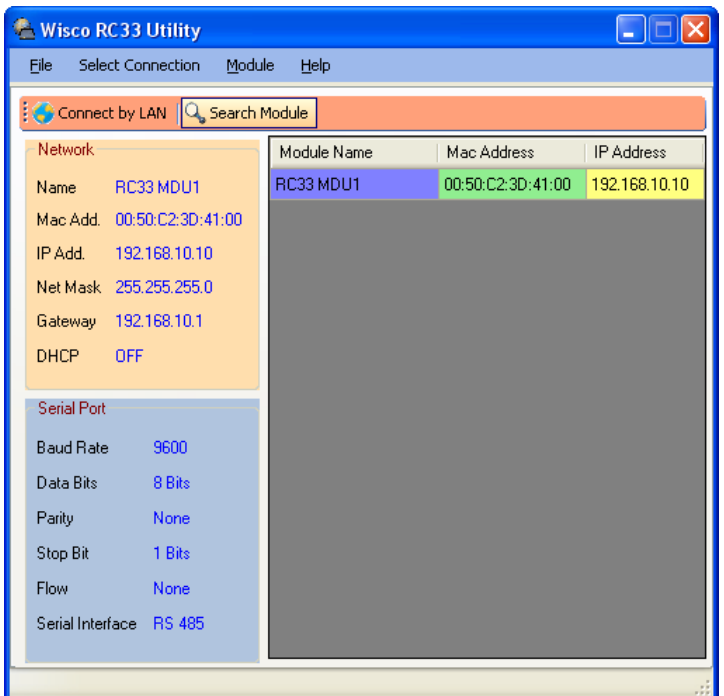

#### Page 18 of 35 WISCO RC33 Manual V3.3.1

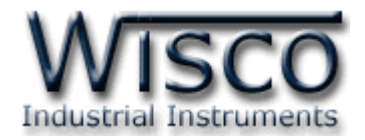

### **2. วิธีการเชื่อมต่อ RC33 กับโปรแกรม Wisco RC33 Utility**

โปรแกรม Wisco RC33 Utility สามารถเชื่อมต่อกับ RC33 ได้ <sup>2</sup> ทาง คือ Network LAN

และ USB Port โดยหน้าต่างหลักของโปรแกรมจะขึ้นอยู่กับวิธีการเชื่อมต่อ มีรายละเอียดดังนี้

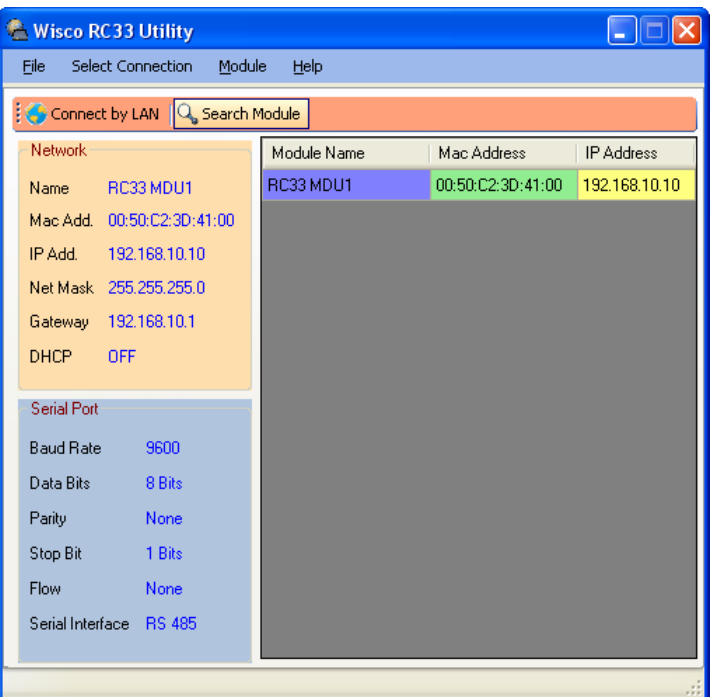

การเชื่อมต่อผ่านทาง Network LAN (Connect by LAN)

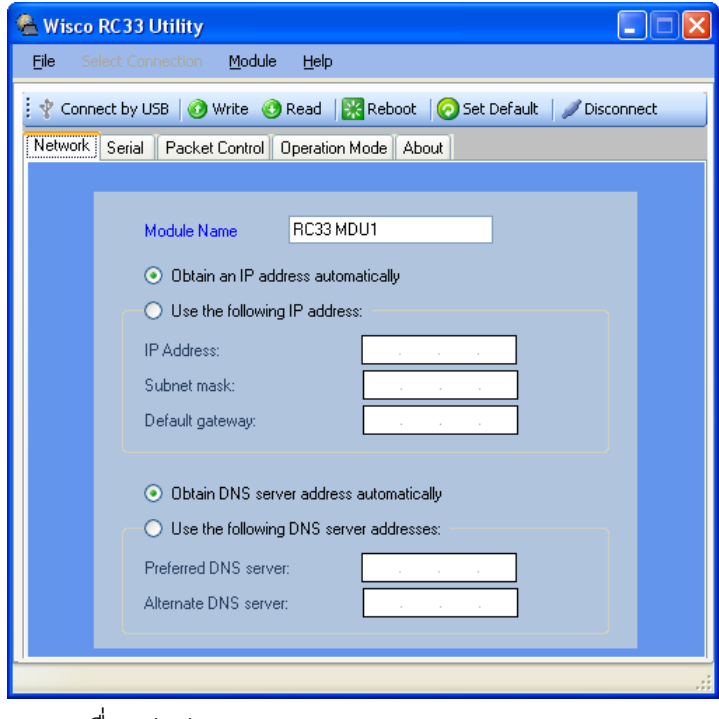

การเชื่อมต่อผ่านทาง USB Port (Connect by USB)

WISCO RC33 Manual V3.3.1 Page 19 of 35

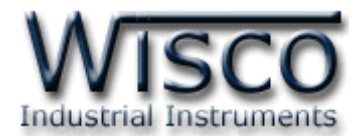

### **3. หน้าต่างหลักแบบ Connect by LAN**

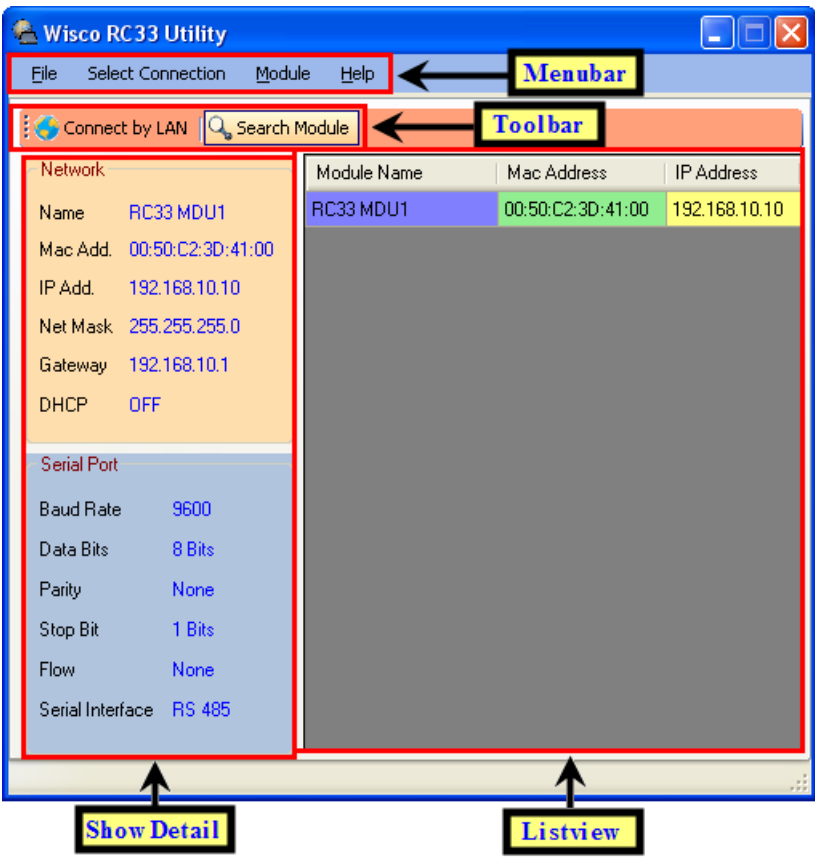

ส่วนประกอบของหน้าต่างหลักแบบ Connect by LAN มีรายละเอียดดังนี้

- <sup></sup>❖ *Menu bar* แถบรายการคำสั่งต่างๆ
- ❖ *Toolbar* แถบเครื่องมือและปุ่มคำสั่งต่างๆ
- ❖ *Listview* แสดงรายชื่อของ Module ที่พบ
- ❖ *Show Detail* แสดงการตั้งค่าต่างๆของ Module ที่ถูกเลือกจาก **Listview**

#### **3.1 การค้นหา Module ใน Network**

สามารถสั่งให้โปรแกรมทำการค้นหา Module ทั้งหมดที่เชื่อมต่ออยู่ใน Network มีวิธีการค้นหา Module 3 วิธีดังนี้

- ➢ เลือกที่ **Menu bar** เลือก Module -> Search Module
- ➢ เลือกที่ **Toolbar** เลือก
- ➢ คลิกขวาที่ **Listview** เลือก

#### Page 20 of 35 WISCO RC33 Manual V3.3.1

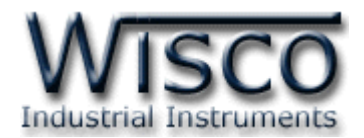

#### **3.2 การใช้งาน Menu และ Toolbar ของโหมด Connect by LAN**

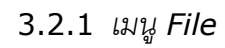

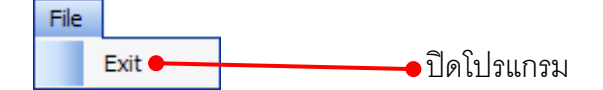

#### 3.2.2 *เมนูSelect Connection*

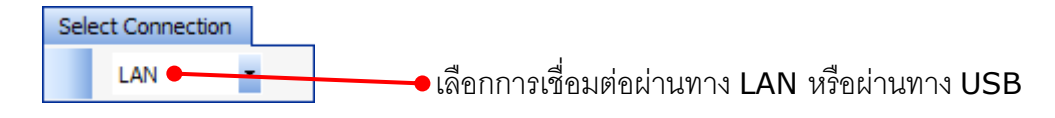

#### 3.2.3 *เมนูModule*

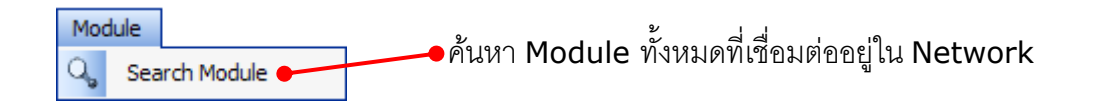

#### 3.2.4 *เมนูHelp*

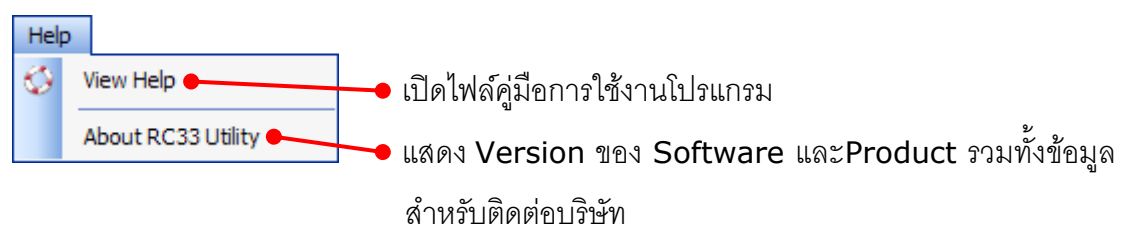

#### 3.2.5 *Toolbar*

Connect by LAN | Q, Search Module

➢ **Connect by LAN** หน้าต่างที่เปิดอยู่เป็นการเชื่อมต่อผ่านทาง LAN ➢ **Search Module** ค้นหา Module ทั้งหมดที่เชื่อมต่ออยู่ใน Network

#### 3.2.6 *เมนูPOP UP*

เมื่อคลิกขวาภายใน Listview จะปรากฏเมนู POP UP ขึ้นมา มีรายละเอียดดังนี้

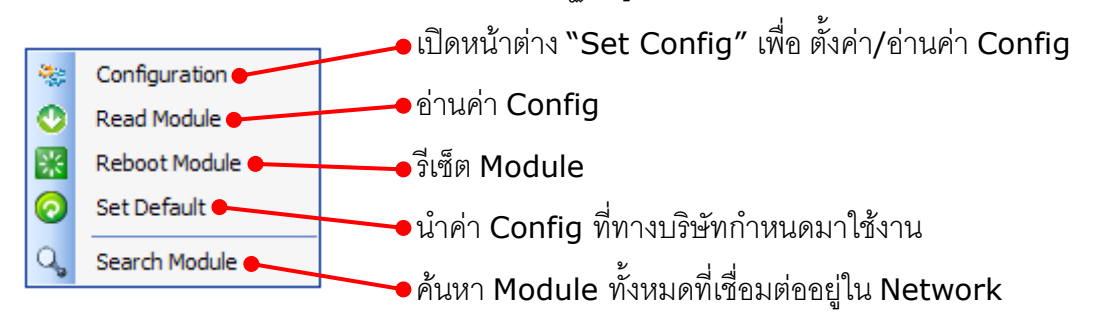

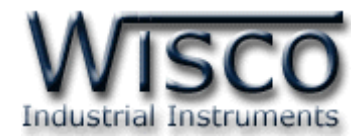

#### **4. หน้าต่างหลักแบบ Connect by USB**

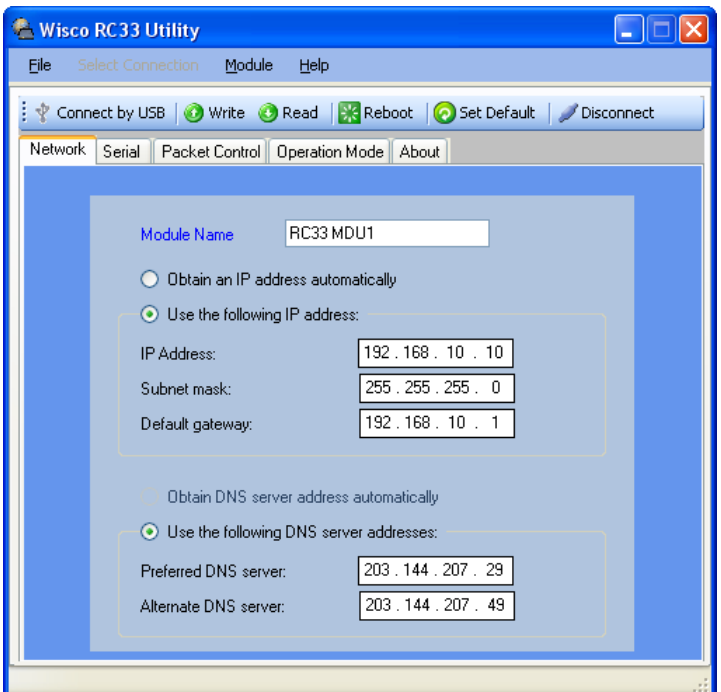

**การส่ังให้โปรแกรมท าการเชื่อมต่อกับ RC33 ผ่านทาง USB**

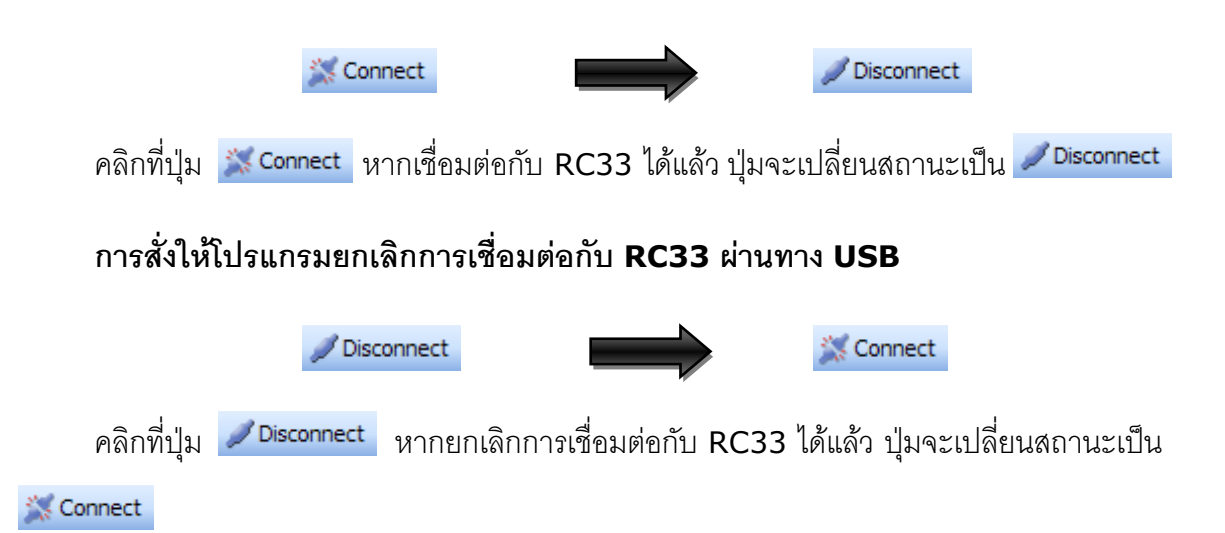

Page 22 of 35 WISCO RC33 Manual V3.3.1

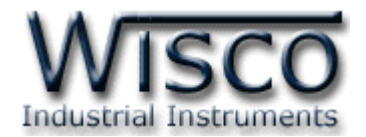

#### **4.1 การใช้งาน Menu และ Toolbar ของโหมด Connect by USB**

4.1.1 *เมนูFile* 

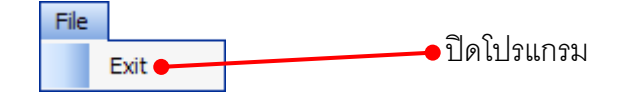

#### 4.1.2 *เมนูSelect Connection*

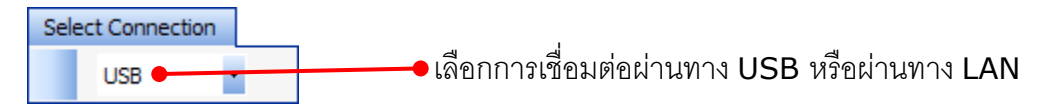

#### 4.1.3 *เมนูModule*

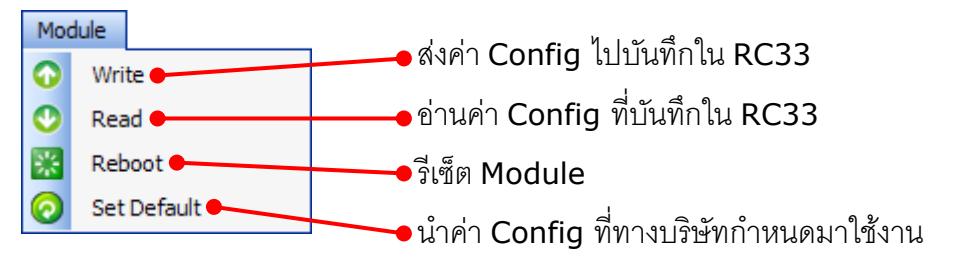

4.1.4 *เมนูHelp*

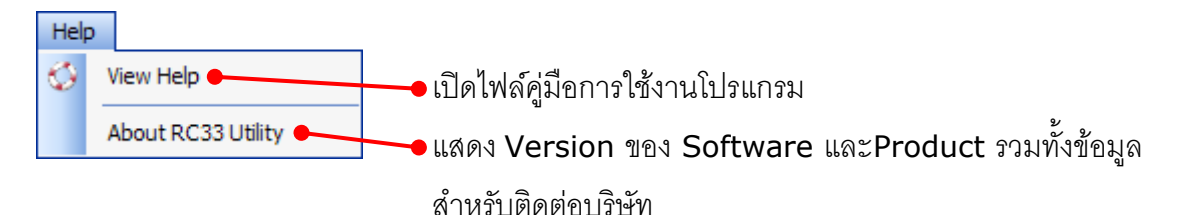

#### 4.1.5 *Toolbar*

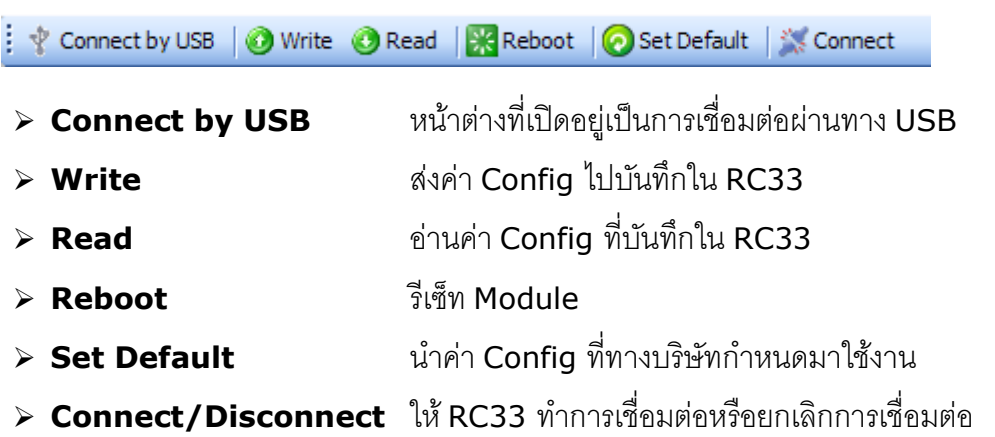

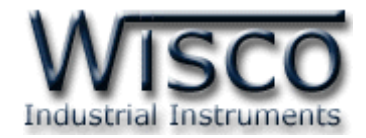

#### **5. หน้าต่าง Set Config**

หน้าต่าง Set Config เป็นหน้าต่างที่ใช้สำหรับอ่านค่าและตั้งค่าให้กับ RC33 โดยหน้าต่างนี้ จะมี อยู่ในโหมด Connect by LAN และโหมด Connect by USB

#### **5.1 หน้าต่าง Set Config ในโหมด Connect by LAN**

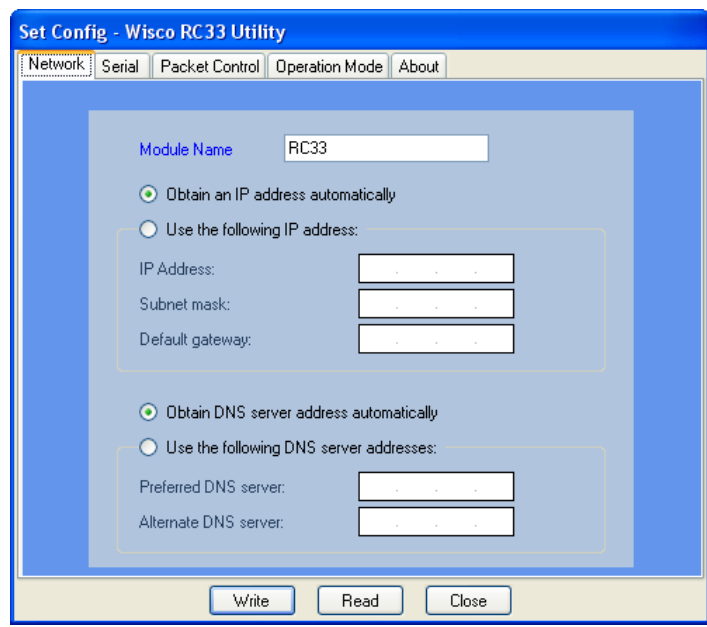

สามารถแสดงหน้าต่าง Set Config โดยการคลิกขวาที่รายชื่อ Module ที่ต้องการใน Listview

แล้วเลือก <mark>จั</mark>บ Configuration

การท างานของปุ่ มต่างๆ มีรายละเอียดดังนี้

- ➢ **ปุ่ ม** ใช้ส าหรับเขียนค่า Config
- ➢ **ปุ่ ม** ใช้ส าหรับอ่านค่า Config
- ➢ **ปุ่ ม** ใช้ส าหรับปิดหน้าต่าง "Set Config"

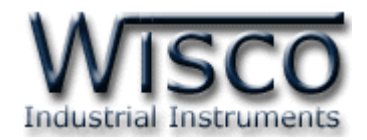

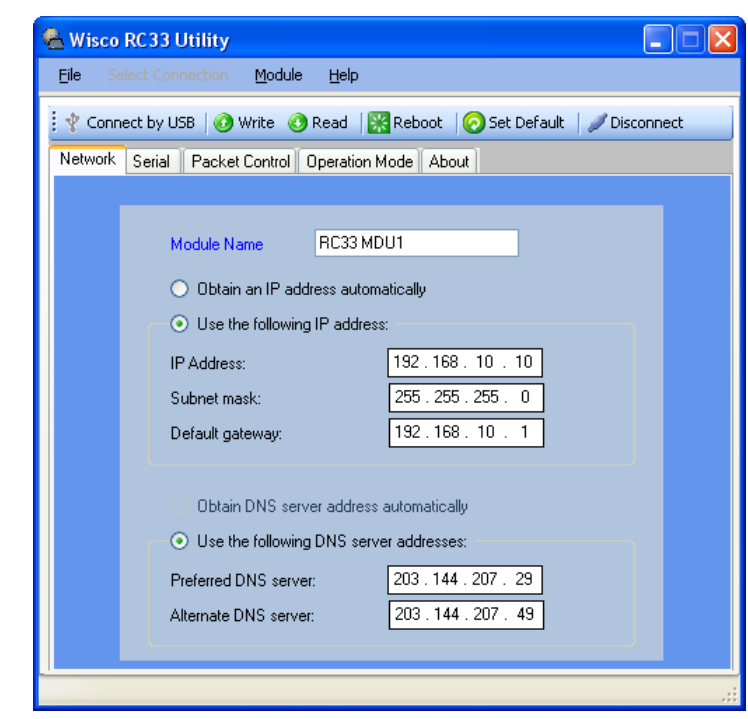

#### **5.2 หน้าต่าง Set Config ในโหมด Connect by USB**

- ➢ **ปุ่ ม** ใช้ส าหรับอ่านค่า Config
- ➢ **ปุ่ ม** ใช้ส าหรับเขียนค่า Config

### **5.3 การตั้งค่าให้กับ RC33 (Set Configuration)**

หน้าต่าง Set Config ประกอบด้วย Tab ต่างๆ ได้แก่ Network, Serial, Packet Control,

Operation Mode และ About มีรายละเอียดดังนี้

5.3.1 *Tab Network*

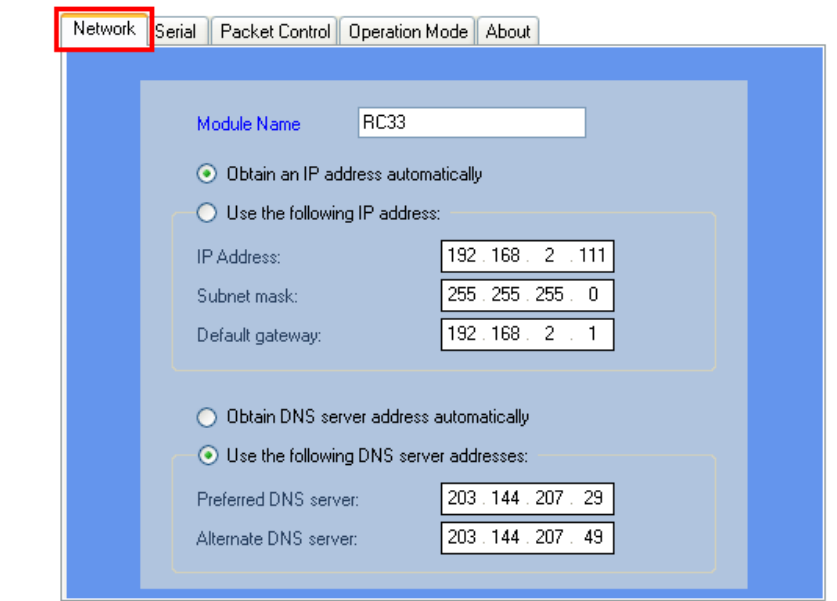

WISCO RC33 Manual V3.3.1 Page 25 of 35

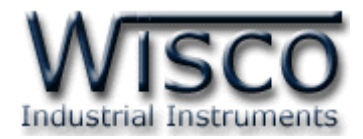

Tab Network กำหนดค่าที่เชื่อมต่อทาง Network มีรายละเอียดดังนี้

- ❖ **Module Name** ตั้งชื่อให้กับ RC33
- $\cdot$  **Obtain an IP address automatically** กำหนดให้ RC33 รับ IP จาก DHCP Server
- $\cdot$  Use the following IP Address กำหนด IP Address ให้กับ RC33 มี รายละเอียดดังนี้
	- ➢ *IP Address* ก าหนด IP Address ที่ต้องการ โดย IP จะต้องไม่ซ ้ากับเครื่อง อื่นๆ (ในเครือข่ายเดียวกัน)
	- $\triangleright$  *Subnet mask* กำหนด Subnet Mask ตาม Class ของ IP
	- ➢ *Default gateway* ก าหนด IP Address ของเครื่องที่ท าหน้าที่เป็นทางผ่าน ข้อมูลไปสู่เครือข่ายอื่นๆ
- $\div$  Obtain DNS server address automatically กำหนดให้ RC33 รับ IP จาก DNS Server หลัก
- $\cdot$  **Use the following DNS server address** กำหนด Domain Name Server ให้กับ RC33 มีรายละเอียดดังนี้
	- ➢ *Preferred DNS server* ก าหนด IP Address ของเครื่องที่ท าหน้าที่เป็น DNS Server
	- ➢ *Alternate DNS server* ก าหนด IP Address ของเครื่องที่ท าหน้าที่เป็น DNS Server ส ารองในกรณี ที่ไม่สามารถเชื่อมต่อกับ *Preferred DNS server*

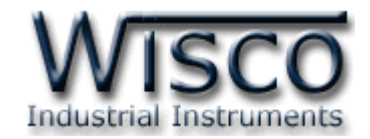

#### 5.3.2 *Tab Serial*

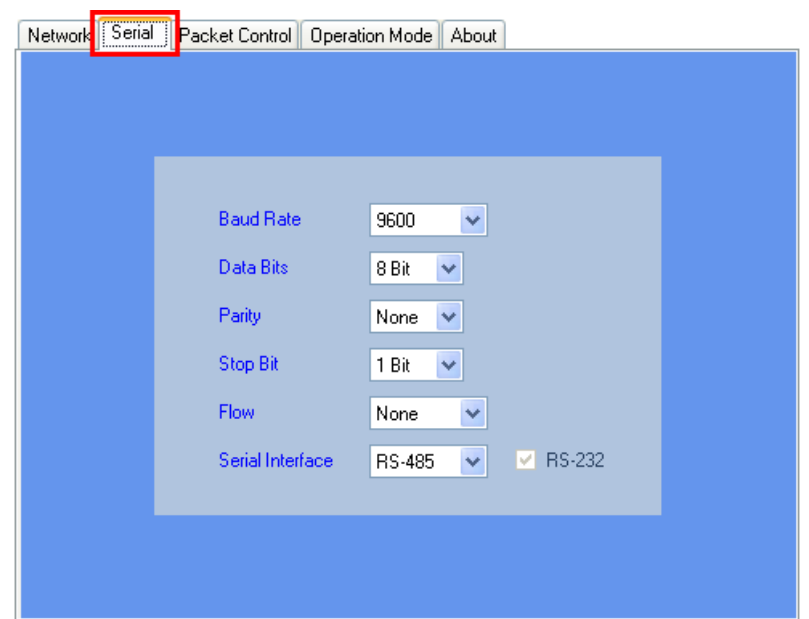

Tab Serial กำหนดค่าที่เชื่อมต่อทาง Serial มีรายละเอียด ดังนี้

- $\bf{\hat{x}}$  Baud Rate กำหนดความเร็วในการสื่อสาร (4800, 9600, 19200, 38400, 57600, 115200)
- <sup>∗</sup> Data Bits กำหนดบิตข้อมูล (7 Bit, 8 Bit)
- $\div$  **Parity** กำหนด Parity (None, Odd, Even)
- <sup>∗</sup> Stop Bit กำหนดบิตหยุด (1 Bit, 2 Bit)
- $\cdot$  **Flow** กำหนด Flow Control (None, XOnXOff, Hardware)
- $\cdot$  **Serial Interface** กำหนดชนิดของพอร์ต Serial (RS-422, RS-485)

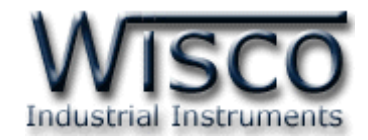

#### 5.3.3 *Tab Packet Control*

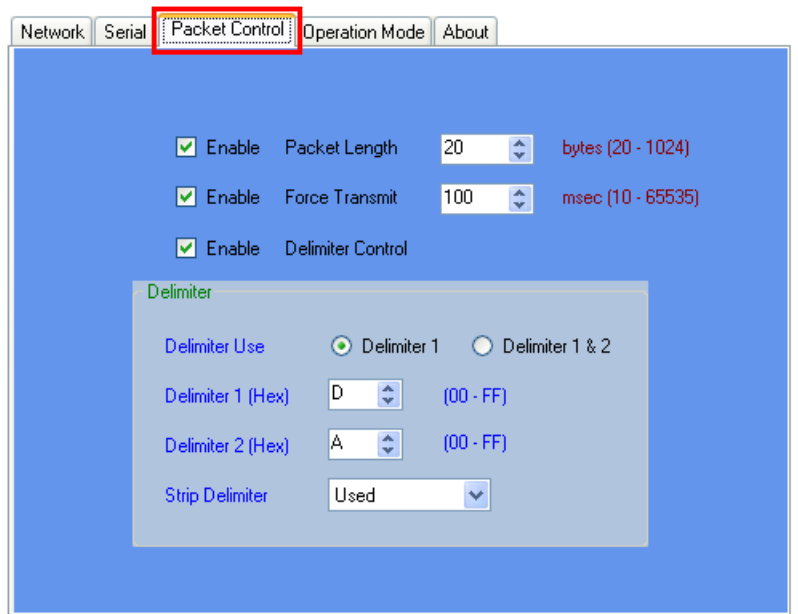

ก าหนดรูปแบบการส่ง Packet ของข้อมูล มีรายละเอียดดังนี้

- ❖ **Enable** เปิด /ปิด การใช้งานของฟังก์ชันต่างๆ
- ❖ **Packet Length** กำหนดจำนวนของข้อมูลแต่ละแพ็คที่ต้องการส่ง เมื่อมีข้อมูล เข้ามาทาง Serial Port ครบจำนวน (Packet Length) ที่กำหนดไว้ Module จะตัดข้อมูลตามจำนวนที่ระบุไว้แล้วแพ็คส่งออกไปยัง Network (20-1024 byte)
- ❖ **Force Transmit** กำหนดเวลาที่ต้องการส่งข้อมูลที่ค้างอยู่ใน Buffer ออกไป เมื่อข้อมูลที่รับเข้ามานั้นได้ขาดช่วงครบเวลาตามที่กำหนด (Force Transmit) โดยไม่สนใจว่าข้อมูลที่ได้รับเข้ามานั้นจะครบตามจำนวน Packet Length หรือไม่ (10 - 65535 millisec)
- ❖ **Delimiter Control** กำหนดอักขระปิดท้าย โดย Module จะพิจารณาข้อมลที่ ี่ได้รับเข้ามาทาง Serial Port เมื่อมีอักขระปิดส่งเข้ามา จะทำให้ Module ทราบว่า ข้อมูลชุดที่ได้รับมานั้นหมดแล้ว Module จะนำข้อมูลที่ได้รับจาก Serial Port ที่ ถูกเก็บไว้ใน Buffer ตั้งแต่แรกจนถึงตำแหน่งอักขระปิดท้ายมาทำการแพ็คข้อมูล และส่งออกไปยัง Network ดังนี้
	- ➢ *Delimiter Use* ก าหนดจ านวนอักขระปิดท้าย
	- $\triangleright$  *Delimiter 1 (Hex)* กำหนดอักขระปิดท้ายตัวที่ 1 โดยกำหนดเป็นรหัส ASCII (00-FF)

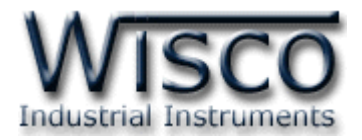

- $\triangleright$  *Delimiter 2 (Hex)* กำหนดอักขระปิดท้ายตัวที่ 2 โดยกำหนดเป็นรหัส ASCII (00-FF)
- ➢ *Strip Delimiter* ก าหนดให้น าอักขระปิดท้ายแพ็ครวมส่งไปพร้อมกับข้อมูล หรือไม่
	- Used ตัดอักขระปิดท้ายออก โดยแพ็คข้อมูลส่งไปอย่างเดียว
	- Not Used นำอักขระปิดท้ายแพ็ครวมกับข้อมูลส่งไปด้วย

#### 5.3.4 *Tab Operation Mode*

ก าหนดโหมดที่ใช้ในการสื่อสารผ่านทาง Network มี <sup>3</sup> โหมด ได้แก่ UDP, TCP

#### (Client) และ TCP (Server)

#### ● **โหมด UDP**

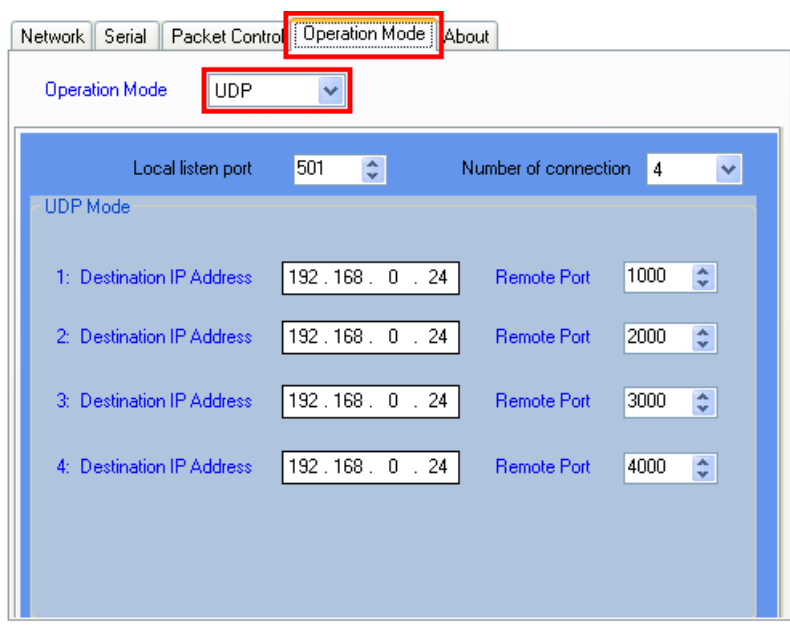

จะประกอบด้วย Source และ Destination มีรายละเอียดดังนี้

- ❖ Local listen port กำหนดพอร์ตที่จะเปิดคอยไว้ เพื่อรอการ Connect เข้ามา
- $\diamond$  Number of connection กำหนดจำนวน Connection ที่ใช้งาน (1-4)
- ❖ **Destination IP Address** ระบุหมายเลข IP ของเครื่องปลายทาง
- ❖ **Remote Port** ระบุ Port ของเครื่องปลายทาง

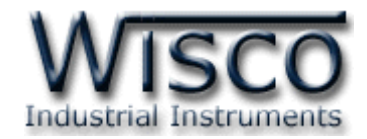

#### ● **โหมด TCP(Client)**

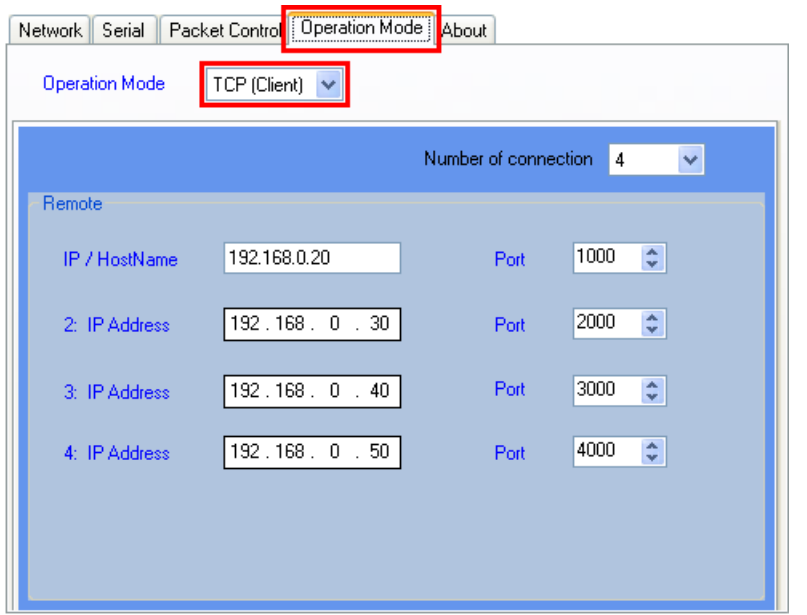

Module จะมีสถานะเป็น Client จะต้องทำการเชื่อมต่อกับเครื่อง Server ที่เปิดพอร์ต คอยไว้รอให้Module ท าการเชื่อมต่อเข้ามา มีรายละเอียดดังนี้

- $\boldsymbol{\dot{\cdot}}$  **Connection Control** กำหนดให้เริ่มทำการเชื่อมต่อเมื่อใด มีดังนี้
	- ➢ *PowerUp* ก าหนดให้ท าการเชื่อมต่อเมื่อ Module เปิดเครื่อง
	- ➢ *DataArrival* ก าหนดให้ท าการเชื่อมต่อเมื่อได้รับข้อมูลเข้ามาทางพอร์ต **Serial**
- $\bm{\dot{\cdot}}$  *Number of connection* กำหนดจำนวน Connection ที่ใช้งาน (1-4)
- ❖ **IP/HostName** ระบุชื่อ Host หรือ IP Address ของเครื่อง Server
- ❖ **Port** ระบุพอร์ตที่เครื่อง Server เปิดรออยู่ (1~65535)
- $\bm{\cdot}$  Idle Time กำหนดเวลาที่ต้องการปิดพอร์ตเมื่อไม่มีการส่งข้อมูล โดยเริ่มจับเวลา ตั้งแต่รับข้อมูลล่าสุดเข้ามา

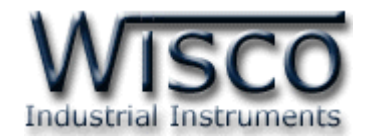

#### ● **โหมด TCP(Server)**

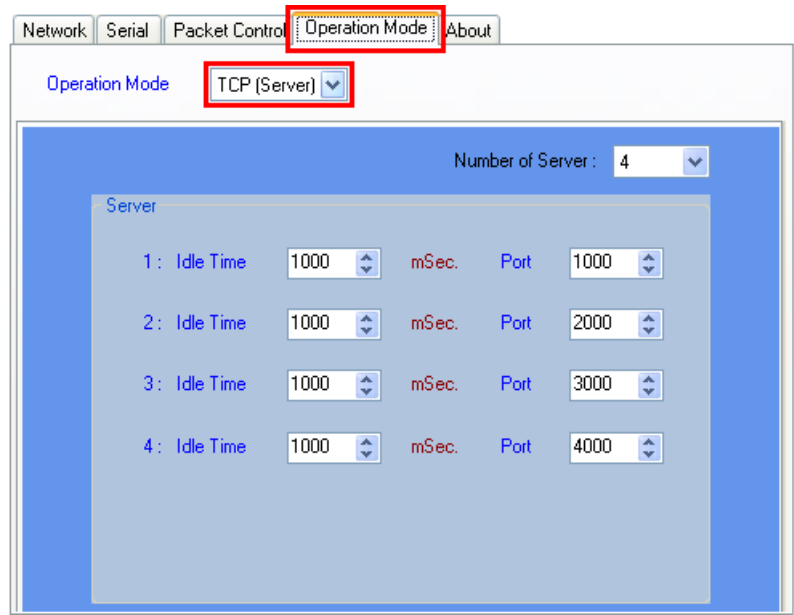

Module จะมีสถานะเป็น Server โดยจะเปิดพอร์ตรอการ Connect เข้ามาของเครื่อง Client โดยมีรายละเอียดดังนี้

- $\diamond$  Number of Server กำหนดจำนวนเครื่อง Server ที่ใช้งาน (1-4)
- ◆ Idle Time กำหนดเวลาที่ต้องการปิดพอร์ตเมื่อเครื่อง Client ไม่มีการเชื่อมต่อ เข้ามาหลังจากที่ได้ทำการ Connect แล้ว โดยเริ่มจับเวลาตั้งแต่รับข้อมูลล่าสุดเข้า มา
- ❖ *Port* ก าหนดพอร์ตที่จะเปิดคอยไว้ รอการ Connect เข้ามาของเครื่อง Client

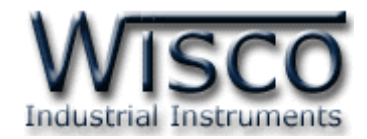

#### 5.3.5 **Tab About**

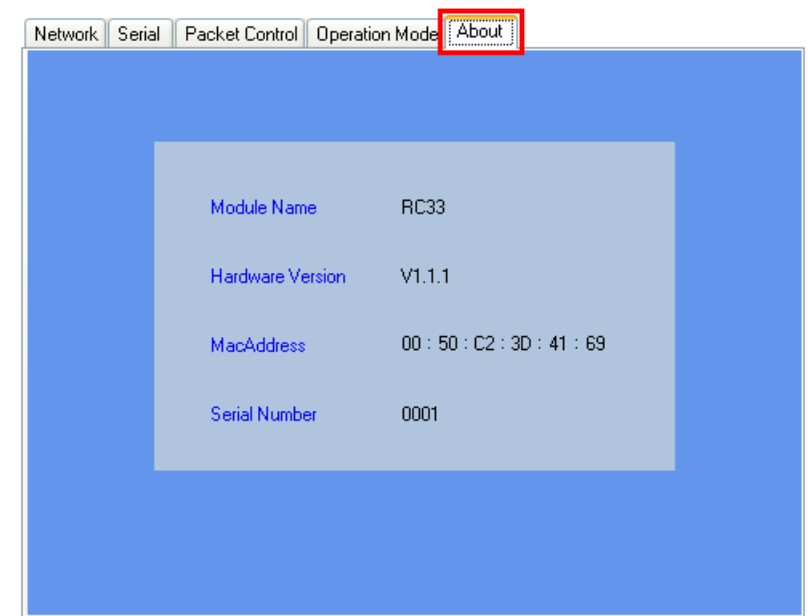

แสดงข้อมูลของ Module มีรายละเอียดดังนี้

- ❖ *Module Name* แสดงชื่อของ Module
- ❖ *Hardware Version* แสดงเวอร์ชั่นของ Module
- ❖ *MacAddress* แสดงหมายเลขประจ าเครื่องของ Module
- ❖ *Serial Number* แสดงเลข Serial Number ของ Module

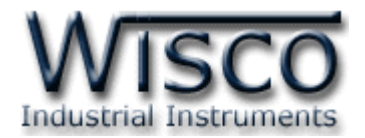

#### **ภาคผนวก**

### **A.วิธีแก้ปัญหาเมื่อติดตั้ง USB Driver ไม่ได้ (Windows 8, 8.1)**

ในกรณีที่ทำการติดตั้ง USB Driver ไม่ได้นั้น (สำหรับ Windows 8 หรือ Windows 8.1) ให้ทำ

การปิดลายเซ็นของ Driver มีขั้นตอนดังนี้

ี่ 1) กดปุ่ม Windows () + R ที่ Keyboard เพื่อเปิดหน้าต่าง "Run″

2) พิมพ์ "Shutdown/r/o" ในช่อง Open และกดปุ่ม OK

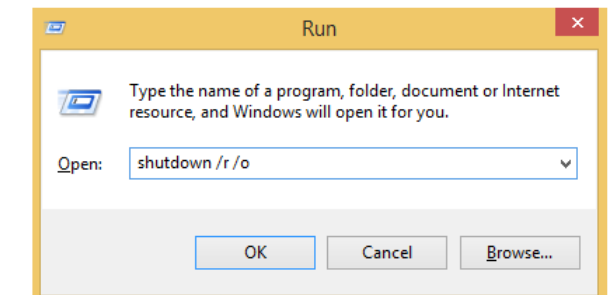

3) Windows จะแสดงข้อความ "You're about to be signed out" ให้กดปุ่ม Close

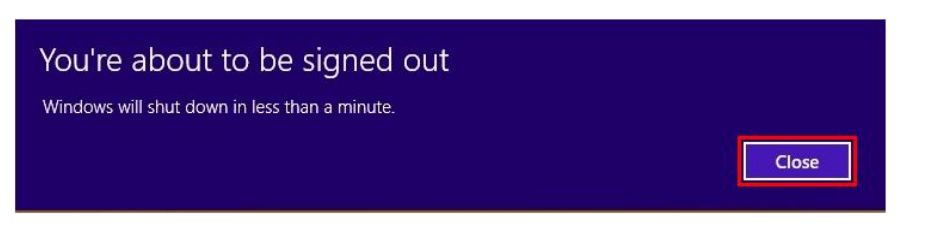

ี 4) เมื่อ Windows ทำการ Restart แล้วให้คลิกเลือกที่ "Troubleshoot"

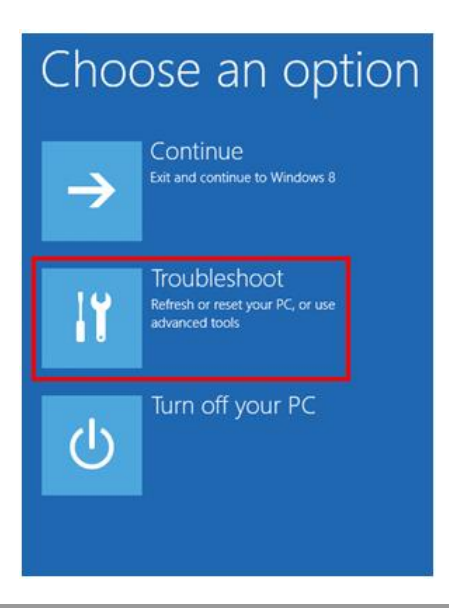

WISCO RC33 Manual V3.3.1 Page 33 of 35

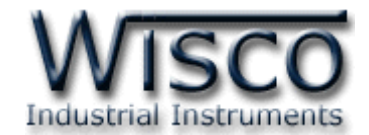

5) คลิกเลือกที่ "Advance Option" และที่ หน้าต่าง "Advance Option" ให้คลิกเลือก

#### "Startup Settings"

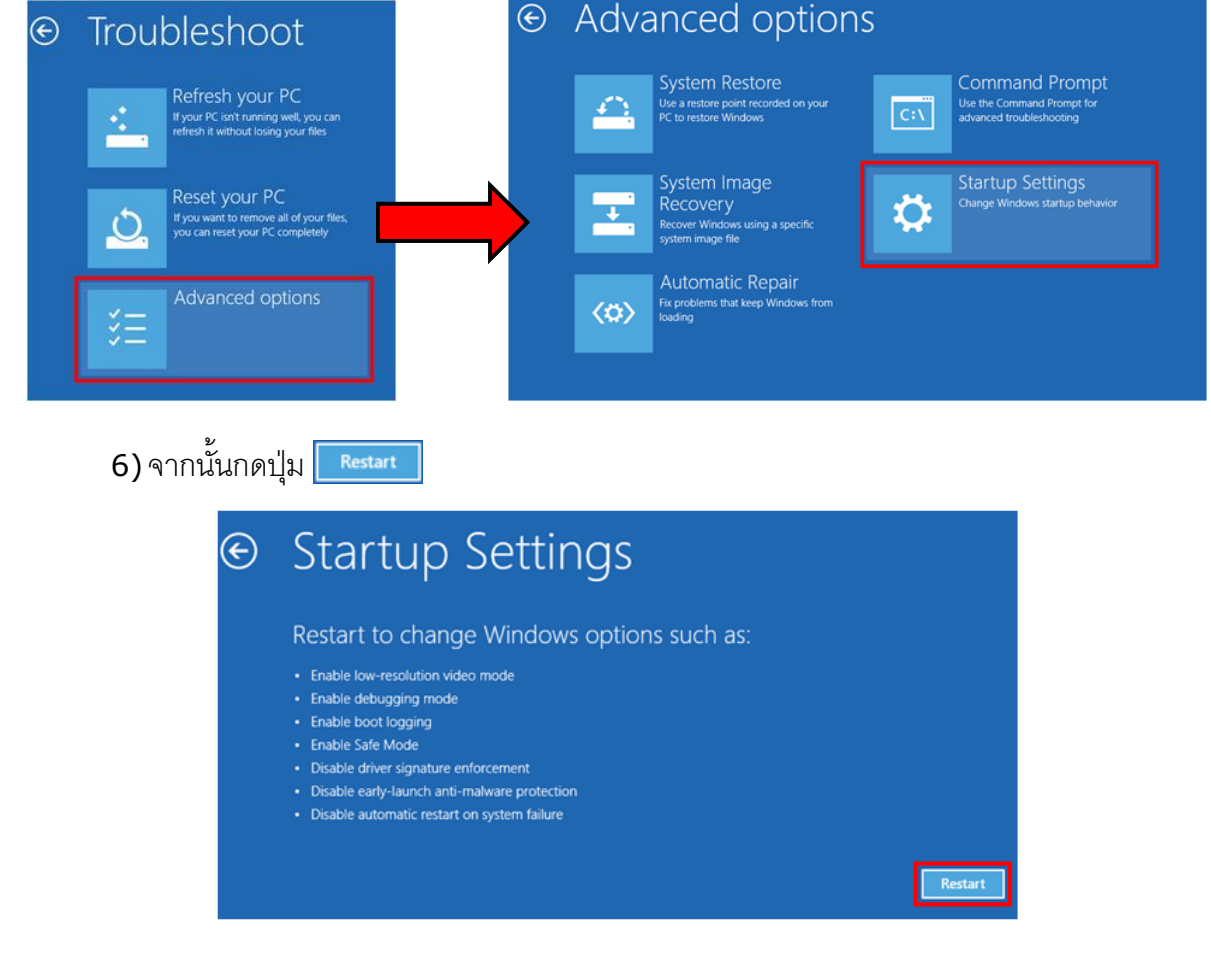

### **Startup Settings**

Press a number to choose from the options below: Use number keys or functions keys F1-F9. 1) Enable debugging 2) Enable boot logging 3) Enable low-resolution video 4) Enable Safe Mode 5) Enable Safe Mode with Networking 6) Enable Safe Mode with Command Prompt 7) Disable driver signature enforcement 8) Disable early launch anti-malware protection 9) Disable automatic restart after failure Press F10 for more options Press Enter to return to your operating system

7) หลังจาก Restart แล้วที่หน้าต่าง "Startup Settings"

ให้กดปุ่ ม F7 หรือกดปุ่ มหมายเลข 7 ที่ Keyboard เพื่อ ท าก ารเลือ กหัวข้อที่ 7 "Disable driver signature

enforcement"

8) เครื่องคอมพิวเตอร์จะทำการ Restart อีกครั้ง หลังจากนั้น ให้ทำการติดตั้ง USB Driver อีกครั้ง

#### Page 34 of 35 WISCO RC33 Manual V3.3.1

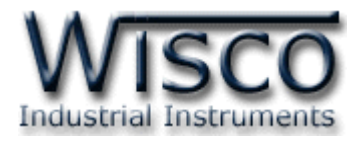

#### **B. การเชื่อมต่อผ่านทางระบบ Internet**

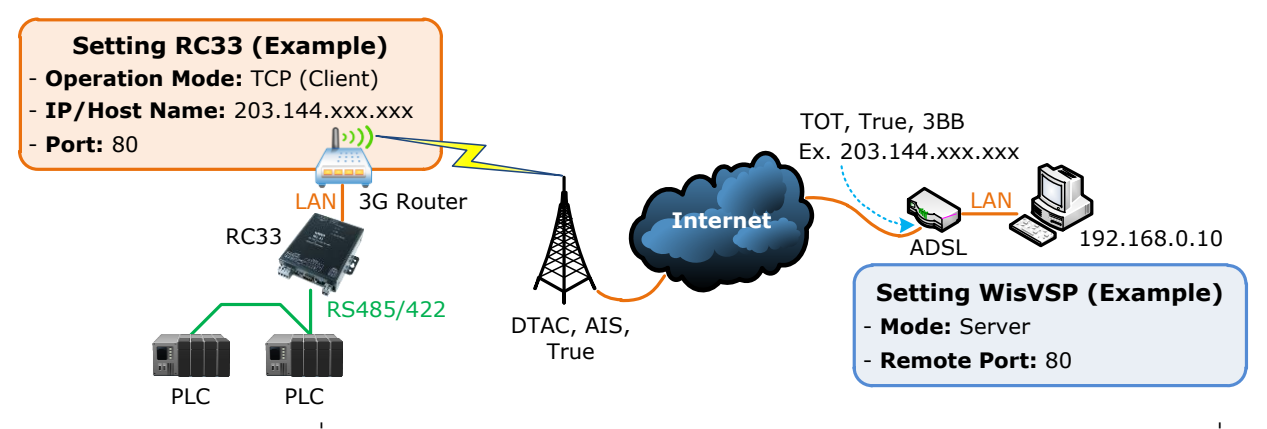

จากรูป แสดงการสื่อสารระหว่าง RC33 กับโปรแกรมจำลอง Comm. Port (WisVSP) บนเครื่อง คอมพิวเตอร์ โดยเครื่องคอมพิวเตอร์จะต้องติดตั้งโปรแกรม WisVSP และกำหนดค่า Port Forward ่ ให้กับ Router รวมถึงปิด Firewall หรือกำหนดให้โปรแกรม Firewall ยอมให้ RC33 ทำการเชื่อมต่อ ึกับเครื่องคอมพิวเตอร์ (เครื่องคอมพิวเตอร์ควรทำการ Fix IP Address เพื่อป้องกันไม่ให้หมายเลข IP เปลี่ยนแปลง) สำหรับ RC33 นั้น จะต้องเชื่อมต่อกับ ADSL หรือ 3G Router เพื่อทำให้ RC33 เชื่อมต่อ กับระบบ Internet ได้ มีรายละเอียดดังนี้

- $\bm{\dot{\ast}}$  ที่โปรแกรม WisVSP ทำการกำหนดหมายเลข Comm. Port ที่ต้องการใช้งานขึ้นมา โดย ้กำหนดเป็นโหมด Server และกำหนดหมายเลขของ Remote Port เพื่อรอให้ RC33 ทำการ เชื่อมต่อ ตัวอย่างเช่น กำหนดให้ทำงานในโหมด Server, Comm. Port: 6, Remote Port: 80 เป็นต้น
- $\bm{\dot{\cdot}}$  กำหนดค่า Port Forward ให้กับ Router โดยการนำหมายเลข IP Address ของเครื่อง คอมพิวเตอร์ และหมายเลข Remote Port ที่กำหนดไว้ในโปรแกรม WisVSP ไปตั้งค่า
- ❖ ระบุข้อมูลของเครื่อง Server ให้กับ RC33 โดยจะต้องระบุหมายเลข IP ที่ออกอินเตอร์เน็ตได้ ของทางฝั่งเครื่อง Server (203.144.xxx.xxx ที่ได้จากผู้ให้บริการอินเตอร์เน็ตต่างๆ) หรือ Host Name และระบุหมายเลข Remote Port (80) ที่เครื่อง Server เปิดรอไว้

ส าหรับ IP ที่ออกอินเตอร์เน็ตของทางฝั่งเครื่อง Server นั้น อาจมีการเปลี่ยนแปลงเนื่องจาก Reset

Router, ปิด/เปิด Router ฯลฯ ทำให้ RC33 ไม่สามารถสื่อสารกับเครื่องคอมพิวเตอร์ Server ได้ สามารถแก้ไขได้โดยการ Fix IP (ติดต่อขอ Fix IP กับผู้ให้บริการอินเตอร์เน็ต) หรือสมัคร DDNS Server (เปลี่ยนจาก IP เป็น Host Name เช่น wisco.dyndns.info)

#### **Edit: 21/03/2022**

WISCO RC33 Manual V3.3.1 Page 35 of 35